# **XPOSE**

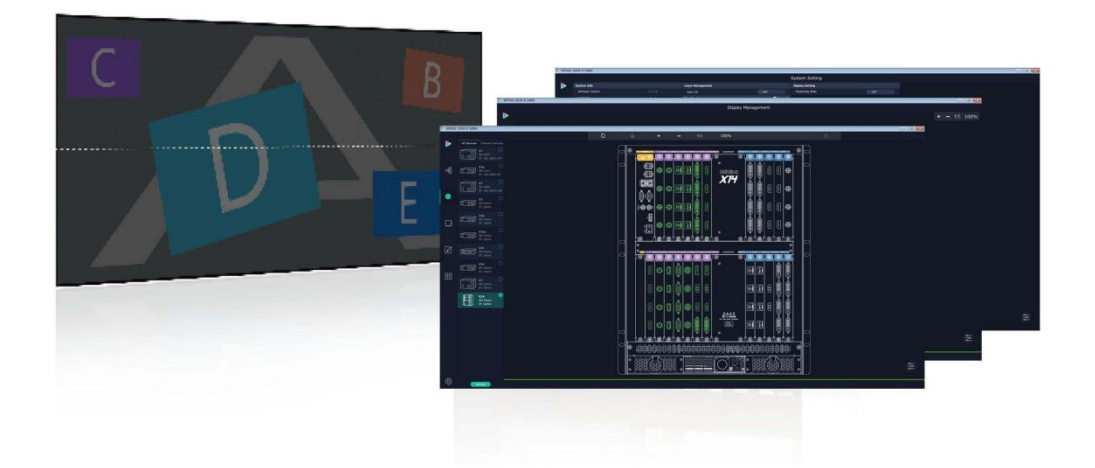

**User Manual**

# **RGBlink**

Article No: RGB-RD-UM-XPOSE2.0 E001 Revision No: V1.2

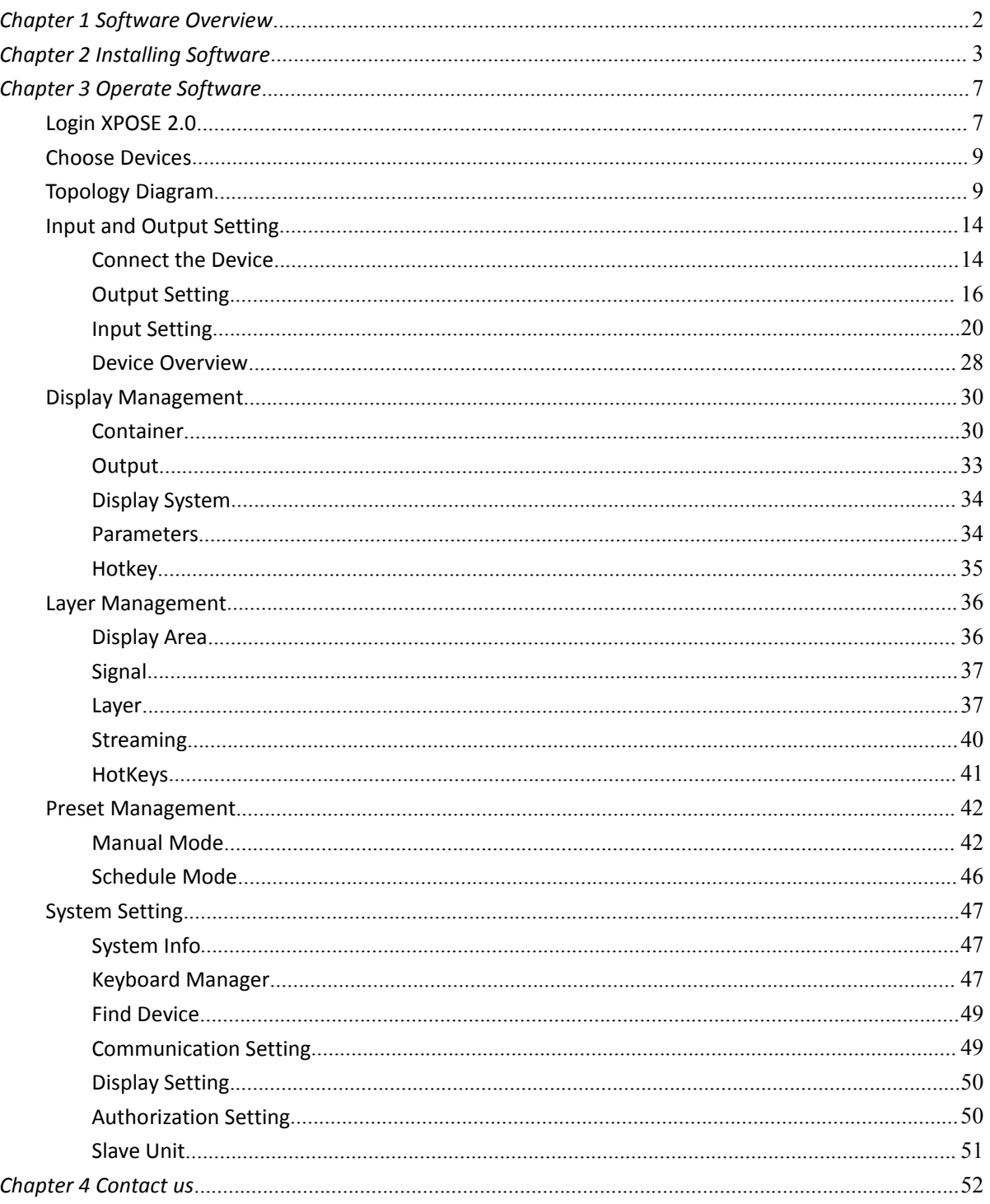

# <span id="page-2-0"></span>*Chapter 1 Software Overview*

Based on the popular XPOSE 1.0, XPOSE 2.0 introduce the following key new features, to make display system creative better.

#### **Features:**

1. Flat Design to meet different platform operation better, do not need to pop up with the dialog to active the functions.

- 2. One log in for multiple production line. No need log in based on different product.
- 3. Add Topology Diagram as a check platform for different user.
- 4. Create and Manage different display systems in the same page.
- 5. Import 3rd party by library to creative the connection;
- 6. Manage the 3rd party by API;
- 7. Provide better user interface for customized the operation keyboard.

This user manual is based on XPOSE 2.0.3.53. Users' can find the device list that this version can control in "Setting" after the software is installed.

The operation of control X3/X7/X14 is taken as example to illustrate XPOSE 2.0 in the following text.

# <span id="page-3-0"></span>*Chapter 2 Installing Software*

### **Environment Requirements:**

### **Window**

Processor: 1 GHz or above 32 bit or 64 bit processor Memory: 4 GB or more Graphics: Support DirectX 9 128M or above (open AERO effect) Hard disk space: Above 16G (primary partitions, NTFS format) Monitor: Resolution must be 1920x1080 pixel or above (it can not display normally if the resolution is lower than 1920x1080) Operating system: Windows 7 or above (full version, not Ghost version or compact version) CPU:i5 and above **Mac** Monitor: Resolution must be 1680x1050 pixel or above (it can not display normally if the resolution is lower than 1680x1050)

CPU:i5 and above

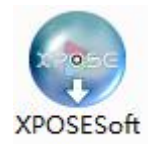

Double click  $e^{-\text{Setup}}$ , it will pop-up the installer language box, select the language, for example, select "English", and click "OK" to confirm.

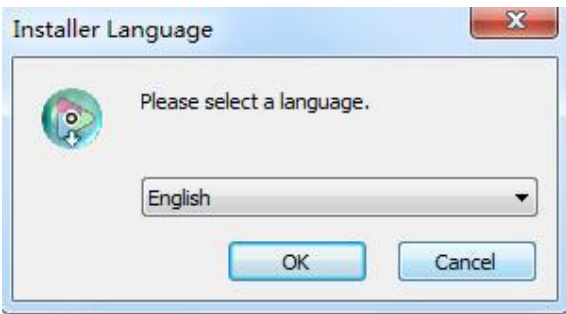

Click "Next" to install:

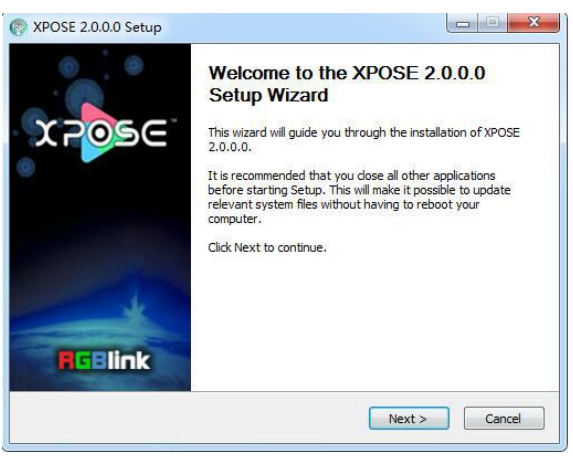

Click

Click "Browse..." to select the XPOSE software install location:

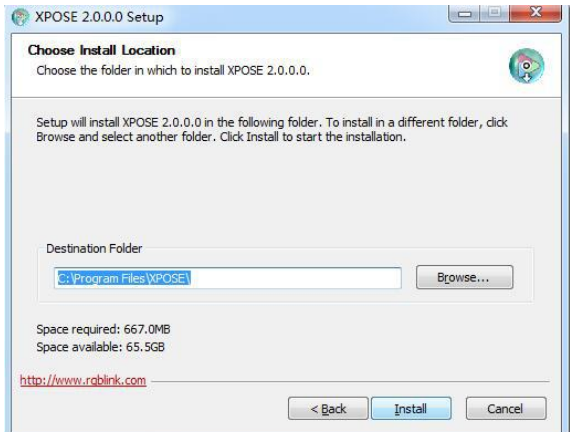

### Click "Install":

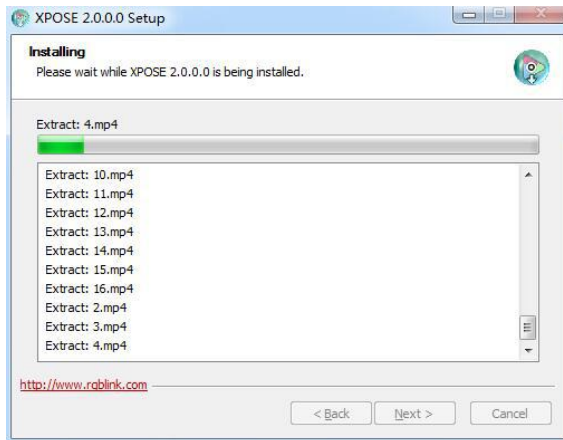

During installation, it will pop up the window of Install Shield Wizard for Virtual Com port:

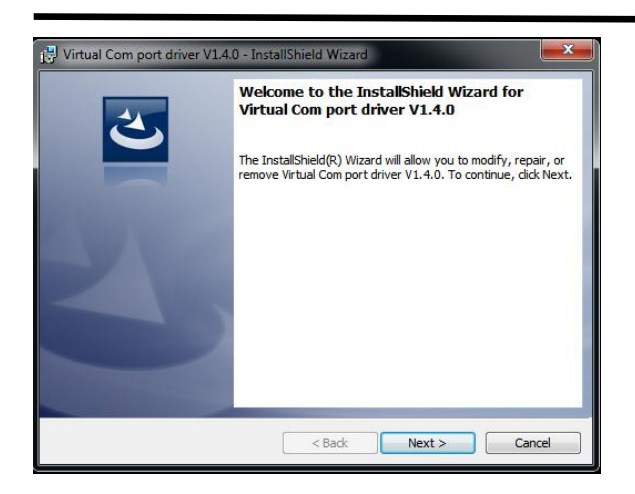

If user install the XPOSE software for the first time, click "Next

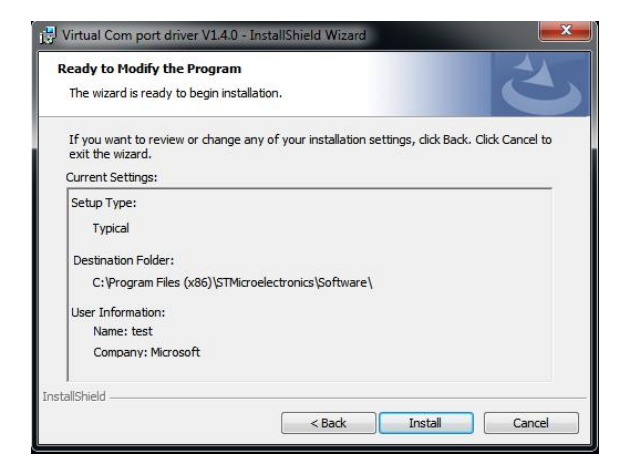

Then click "Install", as shown in the figure below:

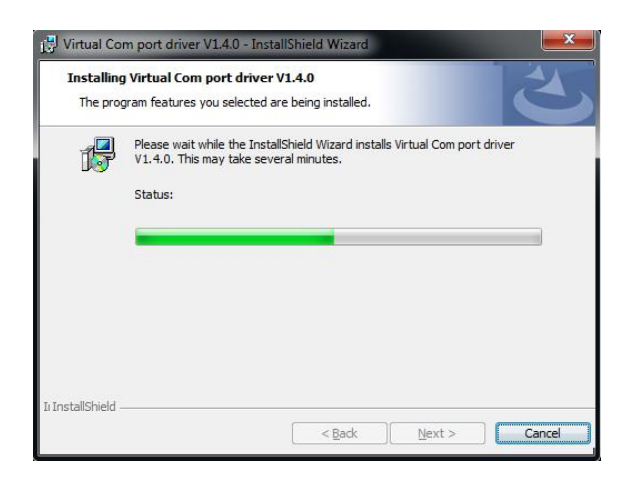

Click "Finish" and complete the installation, as shown in the figure below:

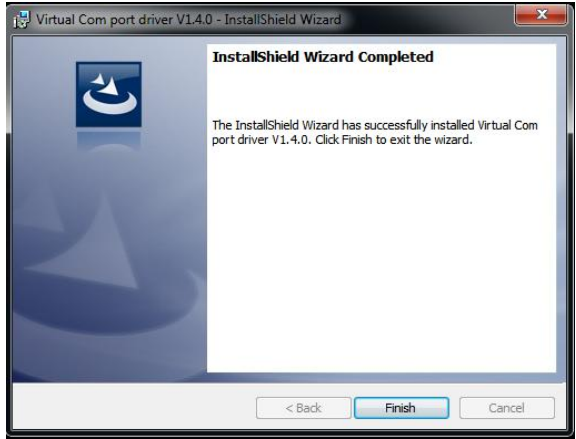

Click "Finish" and is ready to run the XPOSE :

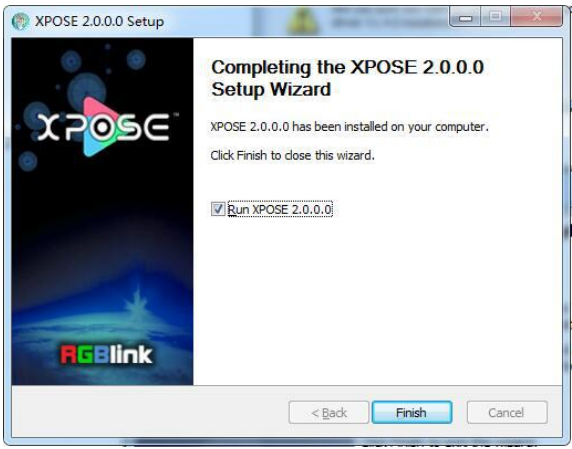

# <span id="page-7-0"></span>*Chapter 3 Operate Software*

# <span id="page-7-1"></span>**Login XPOSE 2.0**

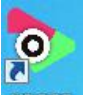

Double click this icon **XPOSE**, and enter the log on interface as follow

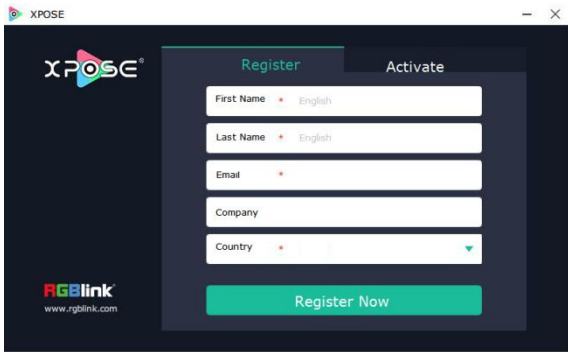

The initial language of XPOSE 2.0 is self adjusted based on the operation system language of the computer. **Click Register** and fill in the blank with first name, last name, email, company and country and then click **Register Now.**

Please note that the email shall be invalid and complete otherwise Registration&Activation code cannot be received.

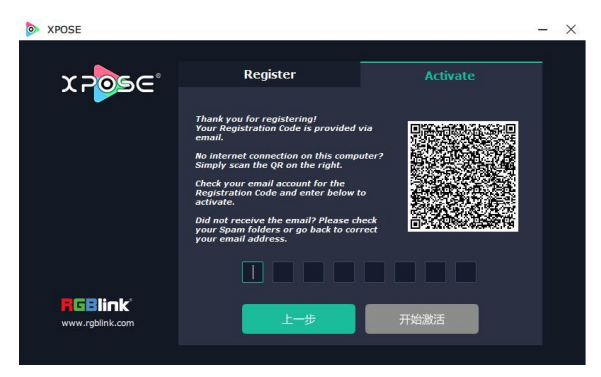

Click **Activate** and scan the QR code

an email from **RGBlink Registrations**will be sent to the **Register** email address. Type in the activate code and confirm

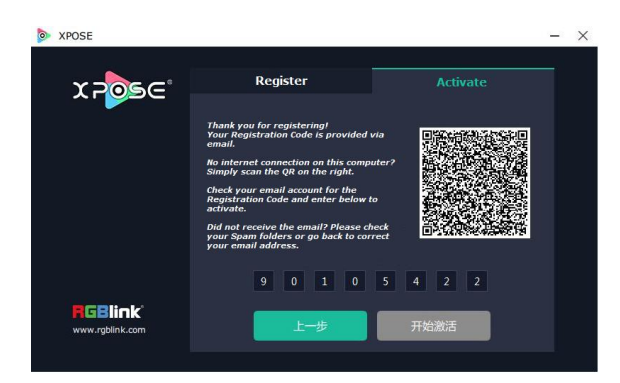

then enter the login interface.

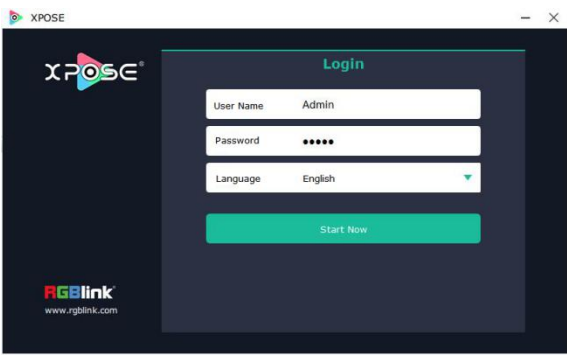

Keep the user name as "Admin" and password blank and then click **Start Now.**

If  $\frac{1}{2}$  If exact Name and Password are needed, users can set up them in Authorization Setting under System Setting.

After login, users can find the management including:Topology Diagram,Search,Display System, Layer Management, Preset Management, Keyboard Settings. The details of each hierarchy will be described hereafter.

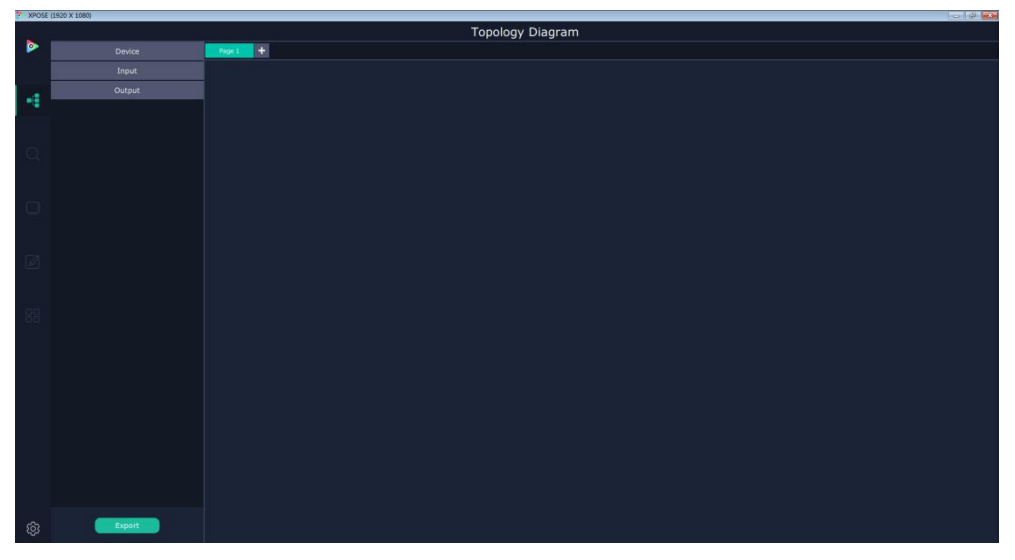

In the following text, we are going to take XPOSE2.0 control X3/X7/X14 as example to illustrate how to use XPOSE 2.0.

# <span id="page-9-0"></span>**Choose Devices**

**1.** Click the icon in the left bottom corner to open up Syestem Setting interface. Tick the devices in Find Devices that need to be controlled.

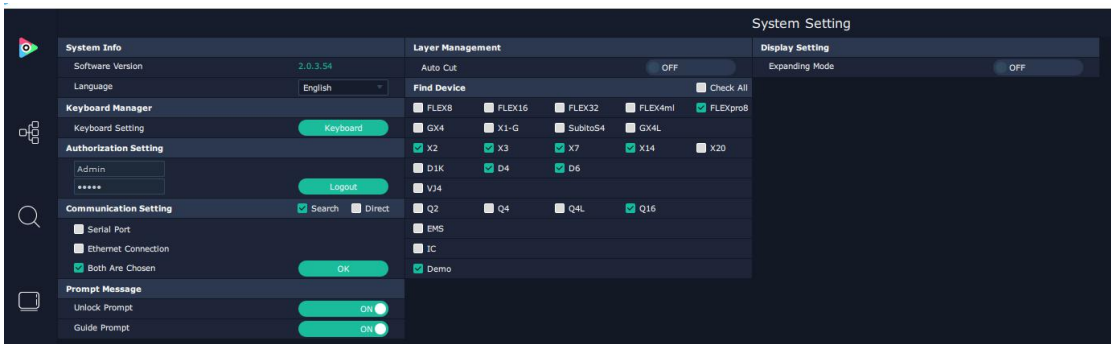

## <span id="page-9-1"></span>**Topology Diagram**

- Topology Diagram of XPOSE2.0 offers convenience for customers to draw without additional cost.
- With the function of drawing and device list export, it provides a visual communication channel from pre-sale to after-sale and effectively improves the communication efficiency.
- In the complex product matching system, users can quickly understand the product matching system.

### $\bullet$  and the contract of  $\bullet$

XPOSE 2.0 (version on or above 2.0.3.53) offers the feature of topology diagram which allow users to make planing topology diagram or actual project connection. XPOSE will check the topology according to the actual input and output modules combination if there is actual device connected.

1. Drag device, input source device and output device from the list on the left based on the field application. For example, drag a X3 from Device, Laptop from Input and LCD from Output list as follows:

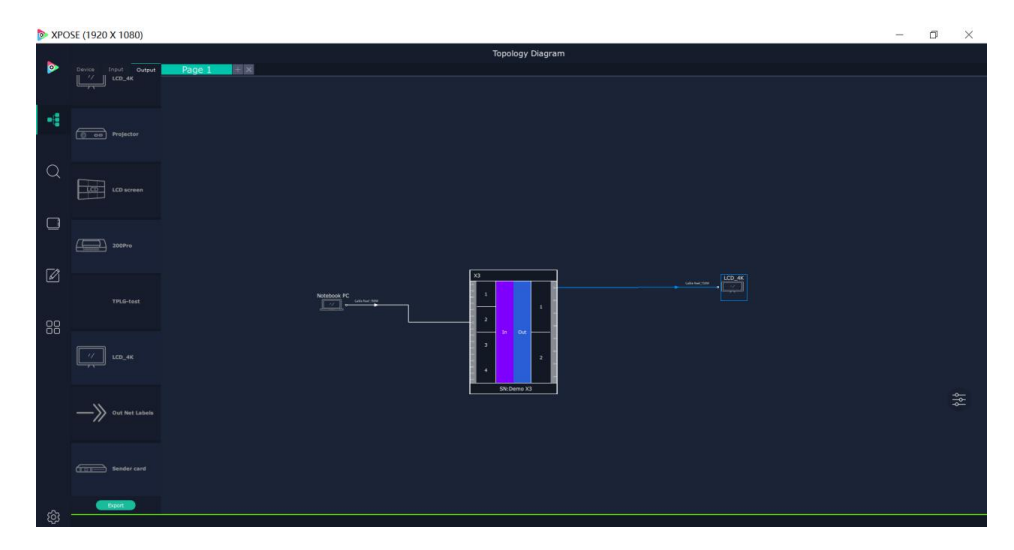

2. Click the icon  $\frac{2\infty}{\infty}$  at the right bottom corner and open the setting interface as following:

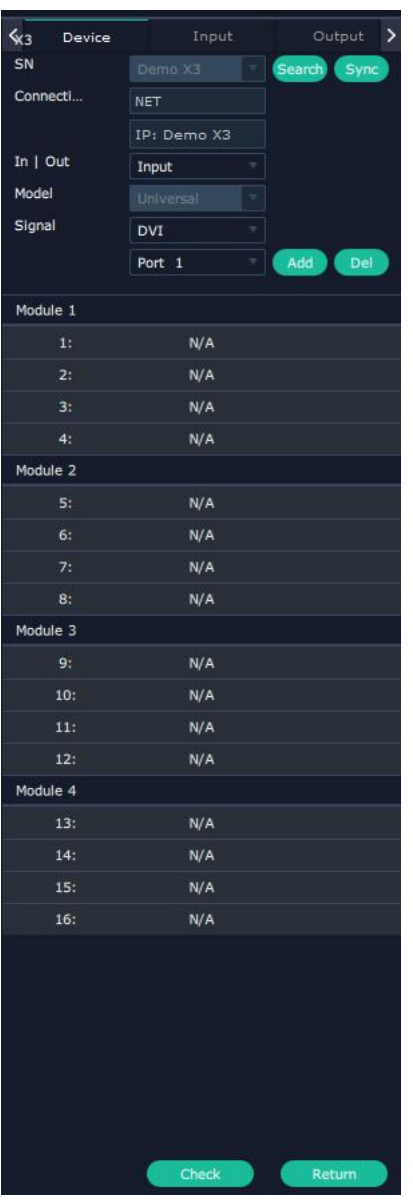

3. Click "Search" behind SN, after Sync, there are serial numbers of devices linked in the same network and demo available. If there is no real devices, choose demo. Under the "demo" Input our output modules are not limited.

After the the device is chosen, its SN and IP is shown in the interface.

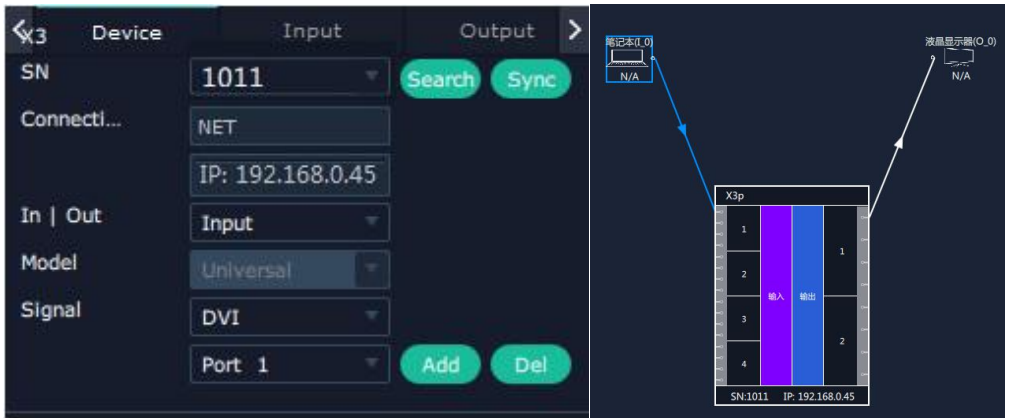

After Sync, XPOSE will show the actual input and output modules installed in the list below.

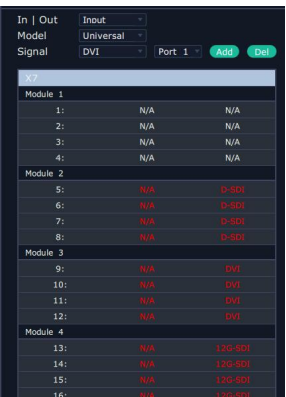

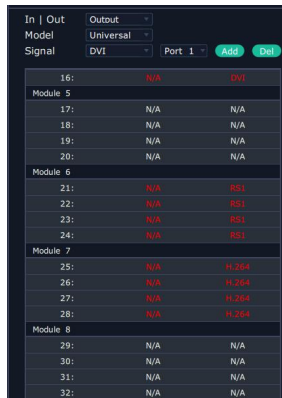

4. Add signal type according to the field application . On the above IN /OUT list, the second column is signal type and the third column is actual port types installed. Choose the signal type according to port. For example, output module 4 is a DVI module, all ports are DVI. Add DVI signal to this module.

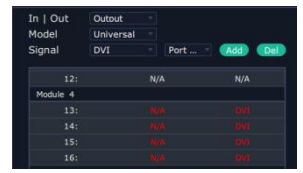

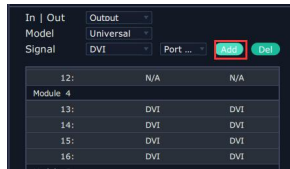

If 4 signal type on the one module is the same as the actual modules installed, choose Model Universal, in drop down list there are signal type according to all modules this device supported.

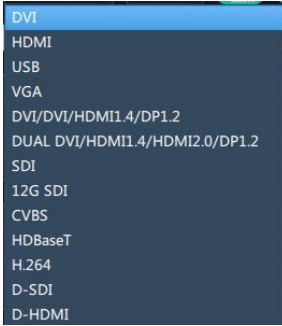

| <b>DVI</b>      |  |
|-----------------|--|
| HDMI            |  |
| <b>HDMI 2.0</b> |  |
| <b>SDI</b>      |  |
| <b>HDBaseT</b>  |  |
| H.264           |  |
| <b>PVW</b>      |  |
| RS1.            |  |

Input module and the output module of the output module of the output module

If each signal is different choose Model as Typical, user can add signal port by port.

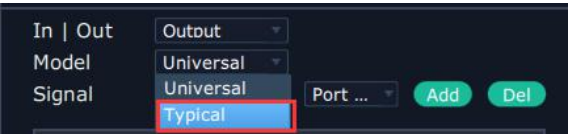

5. Input and Output allows users to change the port index for input source and output display based on . For example, change the output port to LCD from laptop form Port 1 to Port 7.

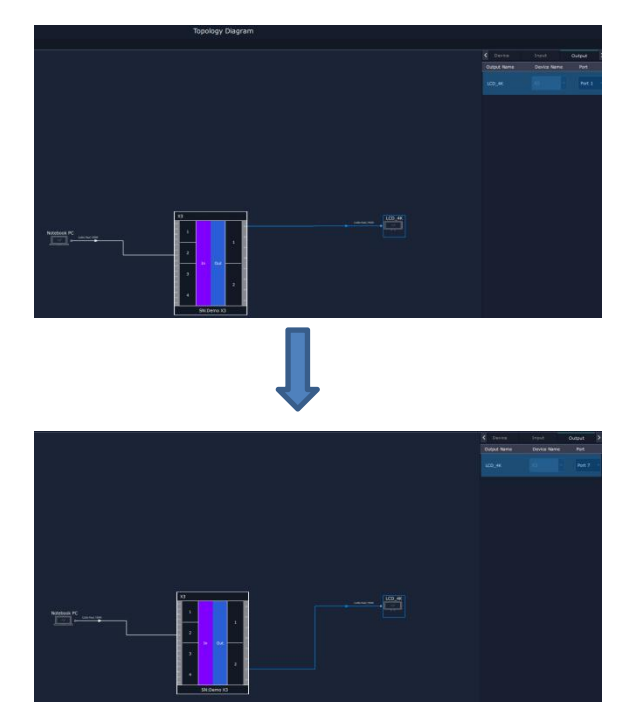

6. After modules are added, more Input and Output devices could be added based on real connection if needed. Cable types can be displayed on the diagram.

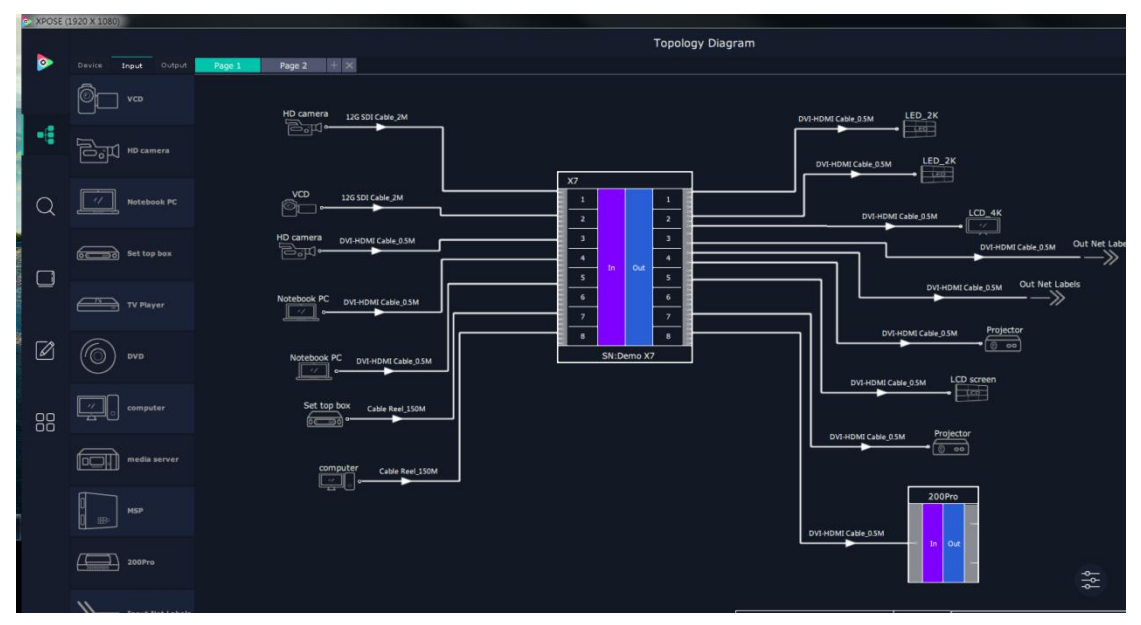

7. Export project topology diagram and device list.

1) Fill in Company name, Contact, telephone,Email, Mobile, Address, designer, Version and click setting.

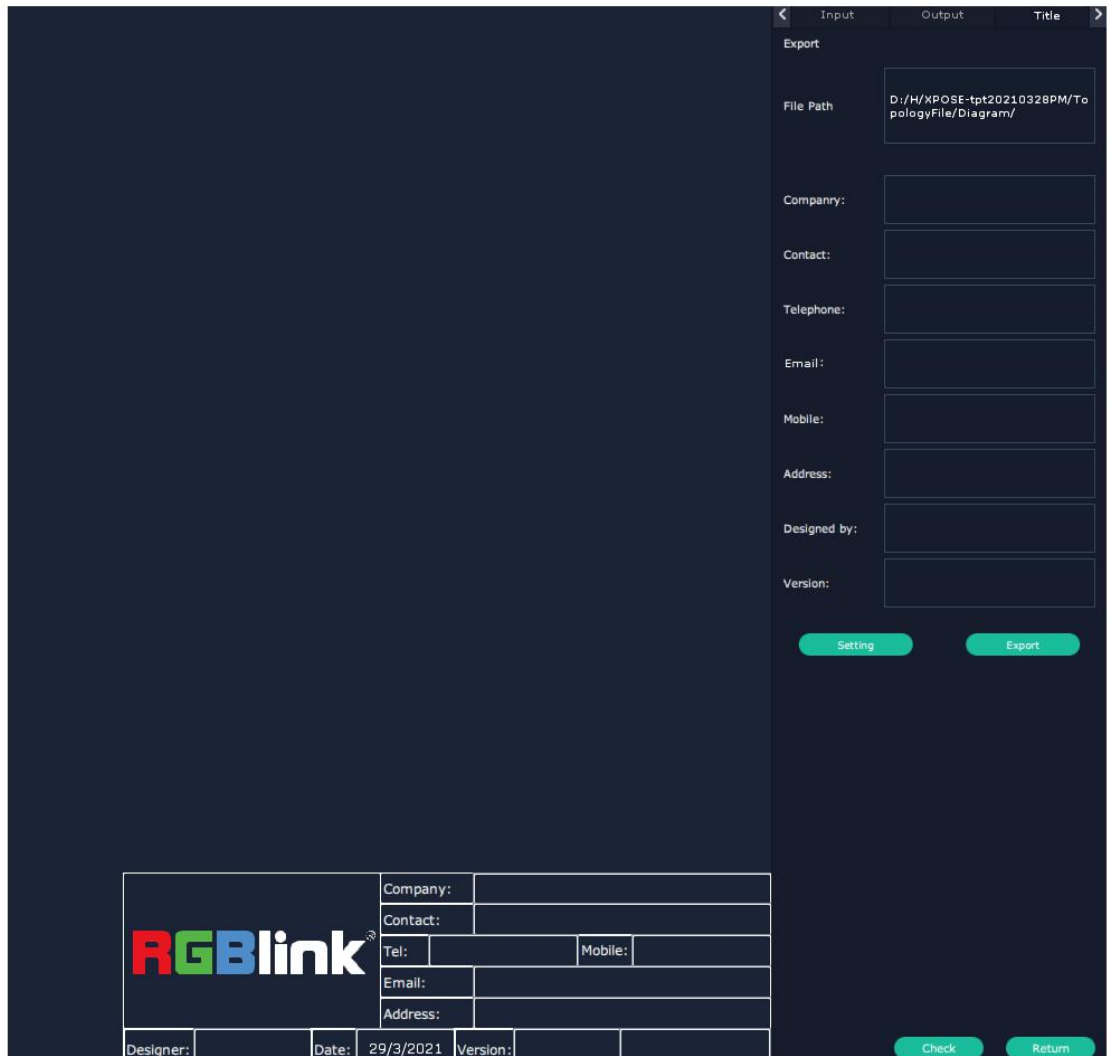

2) Export: check the exported files according to the file path.

3) Copy the file path and open it in search bar of your computer to open the folder.

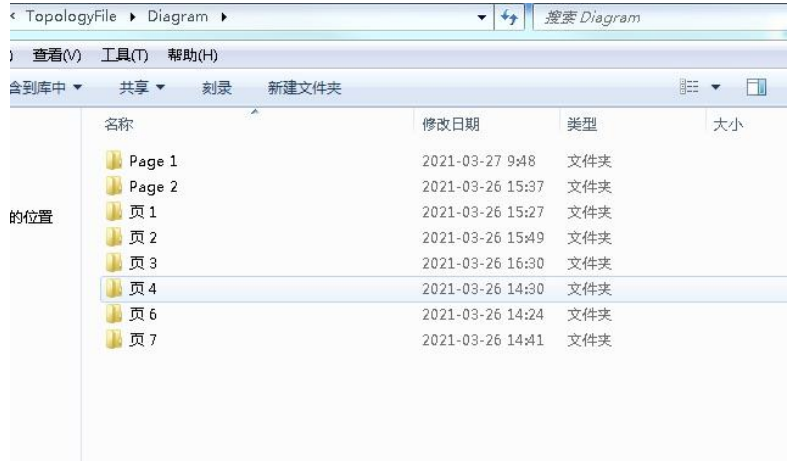

In the folder there are device list in XLS and topology diagram in BMP.

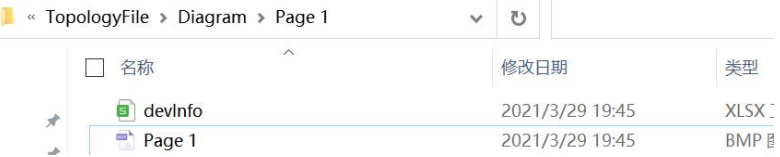

8. Topology could be save as script to local hard drive.

File path is fixed XPOSE2/TopologyFile/Scripts\_Dev/

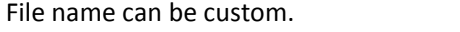

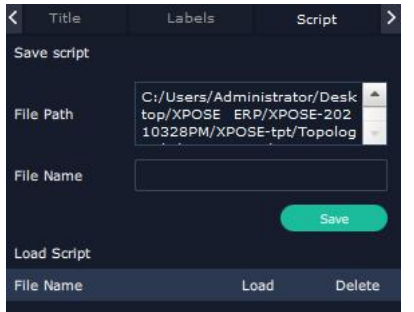

Load the script and check the topology, XPOSE will jump to next step Input and Output Setting.

9.Click Check  $\Box$  Check at the bottom, the interface will jump to the back panel picture showing the current input and output modules installed on the chosen device. If the signal type matches the modules , it is indicated in white, otherwise in red.

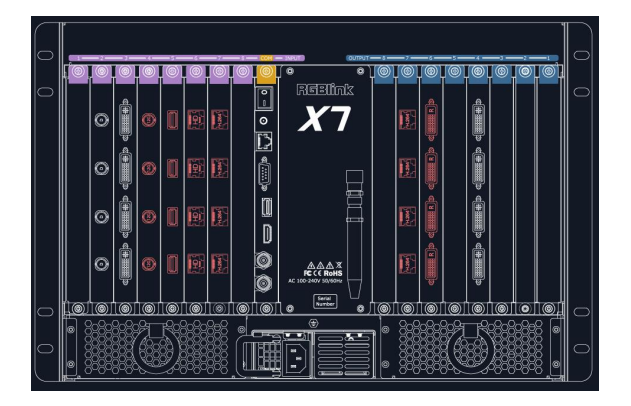

# <span id="page-14-0"></span>**Input and Output Setting**

### <span id="page-14-1"></span>**Connect the Device**

After Topology Diagram is Checked to match the actual modules installed, XPOSE will enter the interface below and allow users move to next step-the exact setting on each input and output module.

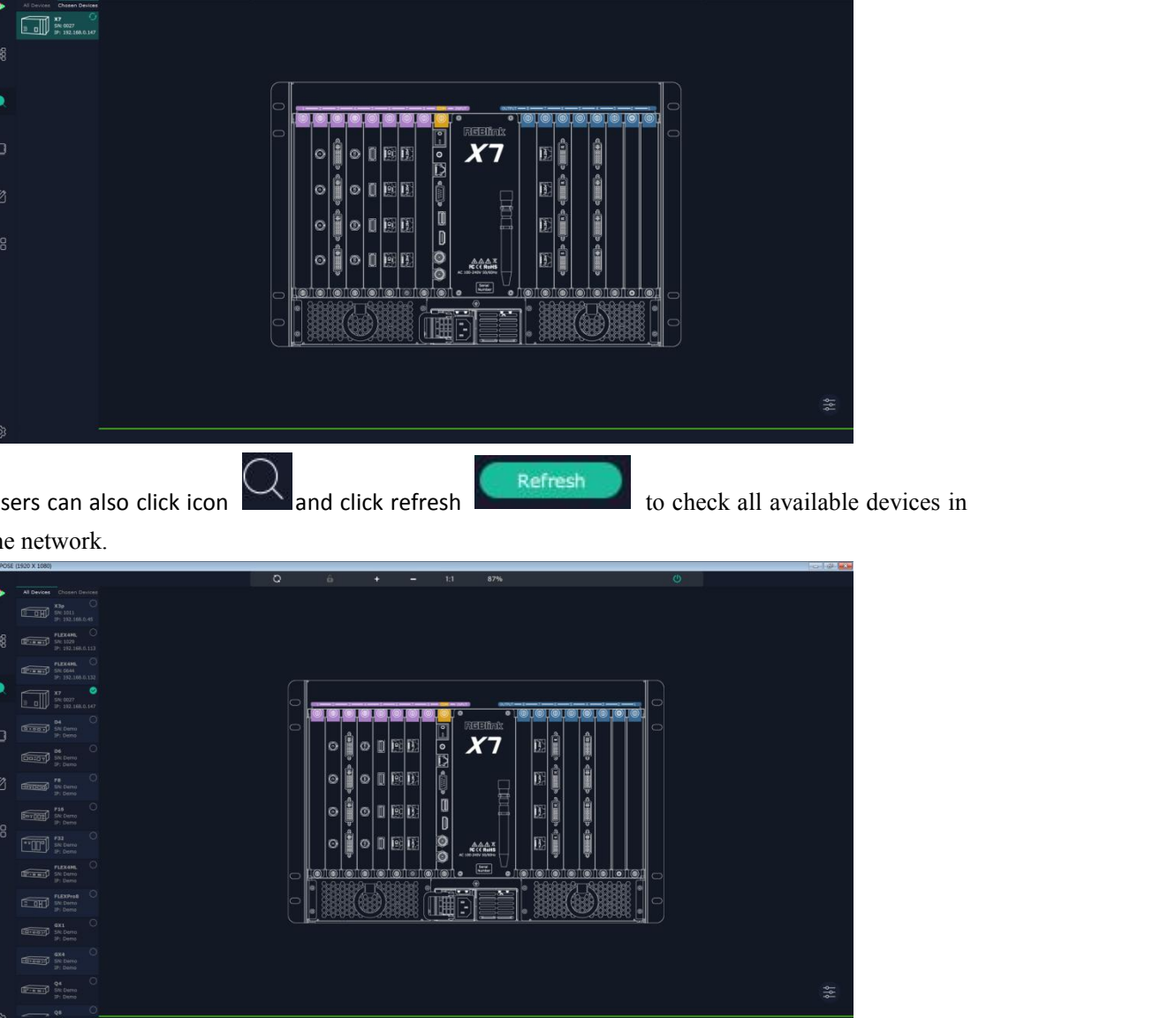

Clcik  $\Box$  to choose the device and in Chosen Device click the device to obtain the control of this device.

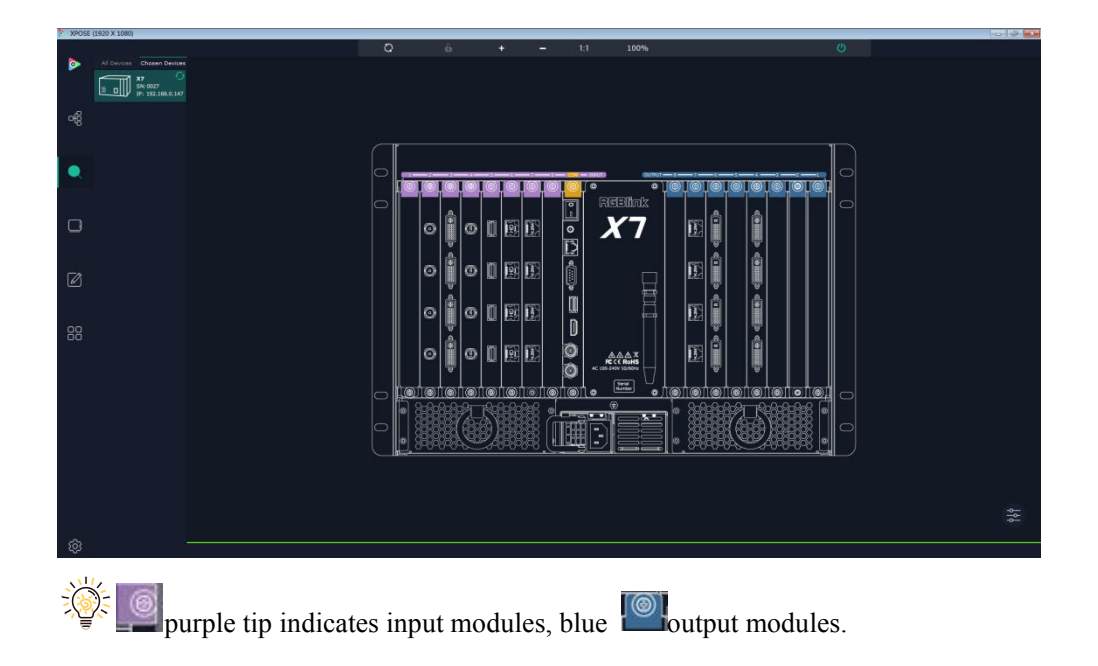

### <span id="page-16-0"></span>**Output Setting**

Click any output port , the module where the port locates is selected. Users can do settings to the modules now. A red rectangle  $\left| \right|$  flashes around the port when it is chosen.

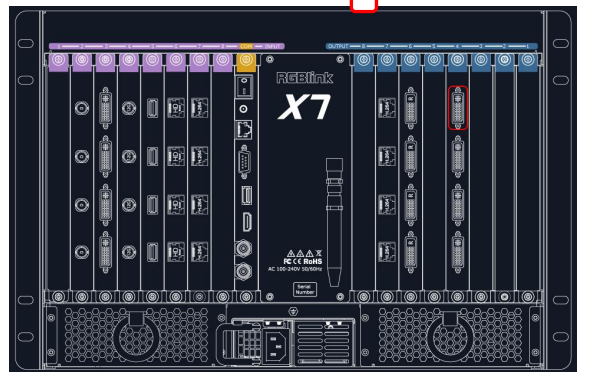

Different output modules port could have different output setting items subject to their features but geneally there on Out end, there are such output settings items as: Resolution Setting, Test Pattern, DE Setting, OSD Setting. Some special modules such as H.264, PVW could have H.264 setting. Here are figure listing the modules and its. output setting items supported.

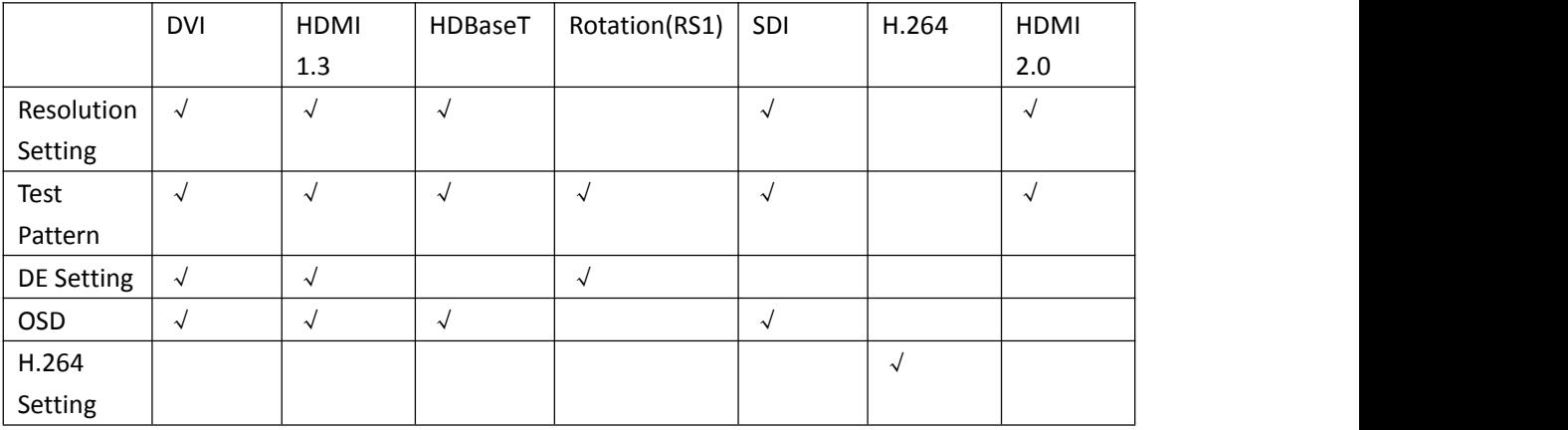

#### **Resolution Setting**

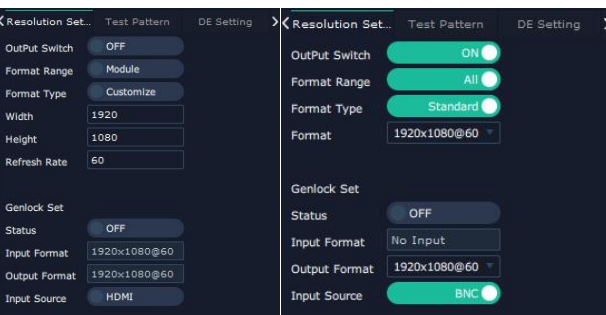

Output Switch: Slide to On or OFF

Format Range: select ALL or Module. All means this setting is applied to all output ports, Module means this setting is only valid on this module.

Format Type:Standard /Customize

Choose Customize, width, Height, Refresh Rate have to be put in by users manually.

Format: when format type is Standard, there are standard format list to choose.

Format for ALL and Format for modules is subject to the device. Take X3/X7/X14 devices as example. Format list figure for ALL, 2K module and 4K module as following:

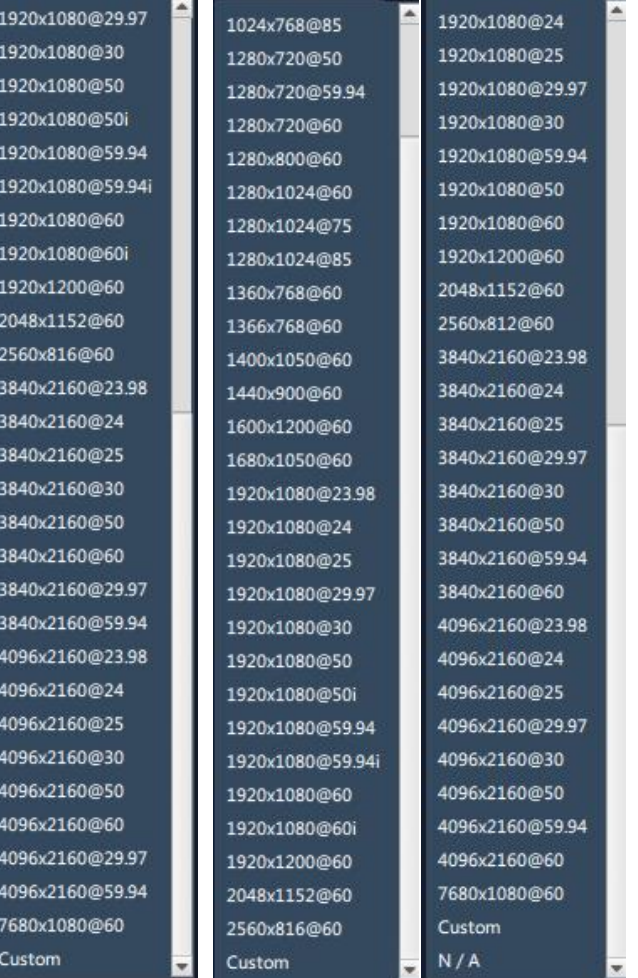

Genlock Set

Status: On or OFF

Input Format: there is Genlock signal is input, the format will be shown.

Output format:customize or subject to input source HDMI or BNC.

If input source is HDMI output source usually only  $1920 \times 1080$  @60, if the input source is BNC, there is a list for output format.

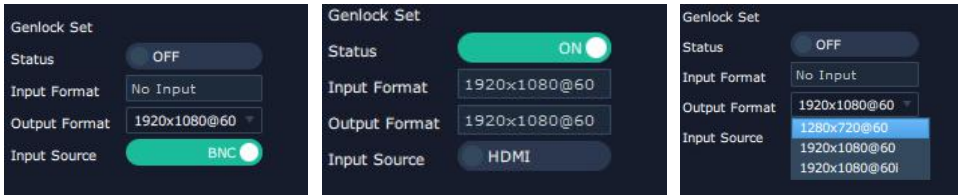

### **Test Pattern**

slide ON/OFF the Status. After slide ON the test pattern, users can choose Color Bar or Pure Color

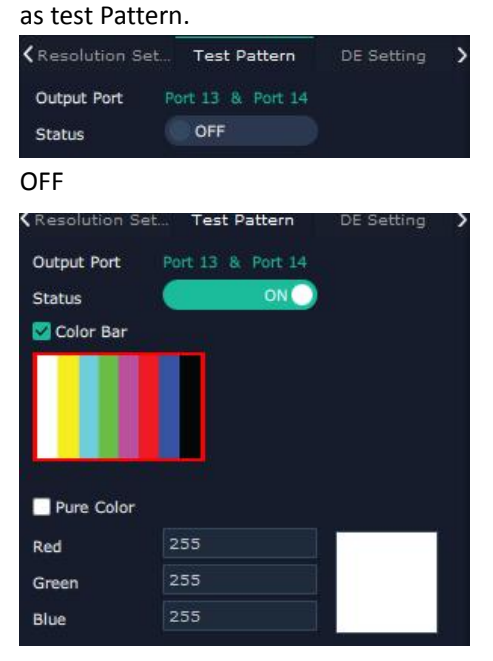

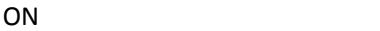

#### **DE Setting**

Output Port: choose current port or Port All HDMI Output Type: DVI or HDMI Color Range: Image or Video Bits: 8 bits for DV, 8bits/10bits/12bits for HDMI Brightness: 0-128 DE Switch: ON or OFF Switch ON DE to set X, Y, Width, Height, Line Polarity X: horizontal position Y: vertical position Width: horizontal size Height: vertical size

Line Polarity: Pos or Neg (Positive or Negative) Scene Polarity: Pos or Neg(Positive or Negative)

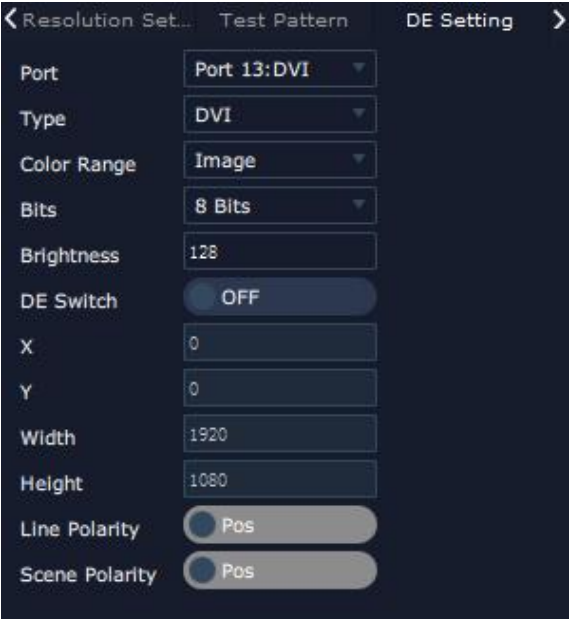

#### **OSD Setting**

Output port: the current port

Status: ON or OFF

X/Y:the starting horizontal and vertical position

Width/Height:the horizontal and vertical size of the text

Font: font of the text,all fonts installed in the computer is available

Font Type: Normal, Italic, Bold, Bold Italic

Font size: 0-300 pixels

Pixel alignment: Left, Right, Center to Horizontal,Vertical Center Right, Align Bottom Right, Align left bottom, Vertical center left, Vertical center, Horizontal center bottom

Font Transparent,

Background Transparent

Scroll Speed: 0-16

Scroll Direction: Scroll Off, Scroll Left, Scroll Right

Input Text:The exact content of the text.

After setting, users choose Save OSD,Clear OSD(if the setting is not desired) or Close All OSD

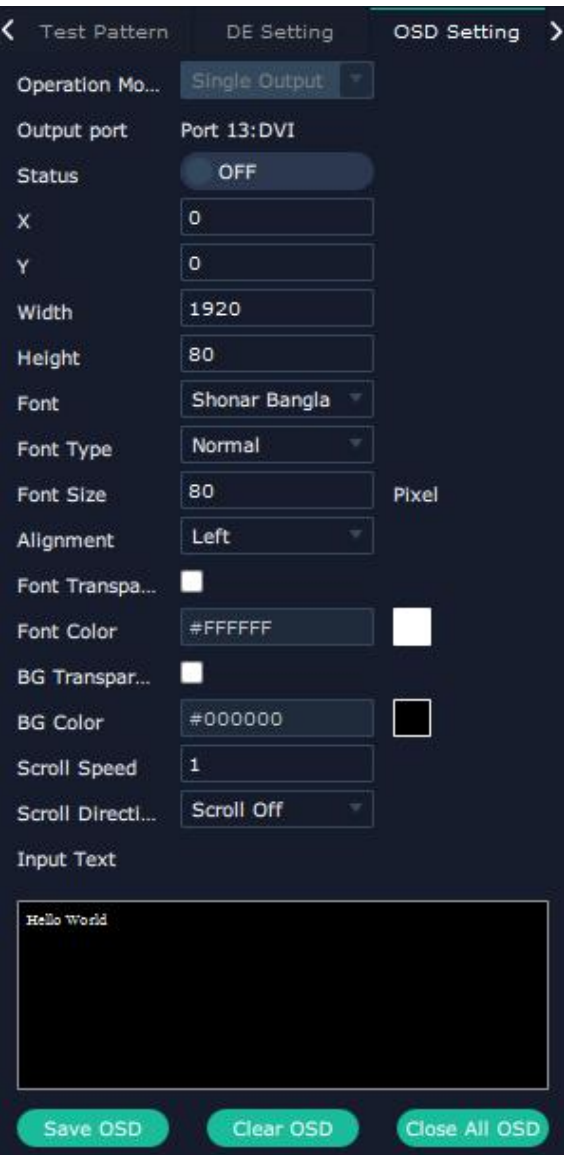

### <span id="page-20-0"></span>**Input Setting**

Click any input port in purple area, the board where the port locates is selected. Users can do settings to the board now. A red rectangle  $\int$  flashes around the chosen port when it is clicked. Different input modules port could have different input setting items subject to their features but generally on In end, there are such input settings items as: Property Setting, DSK Setting, EDID Setting, Logo Setting, Source Merge. Some special modules such as H.264, 12G SDI, 4K@60 digitial modules could have H.264 setting, 12G SDI setting, 4K setting. Here are figure listing the modules and its. output setting items supported.

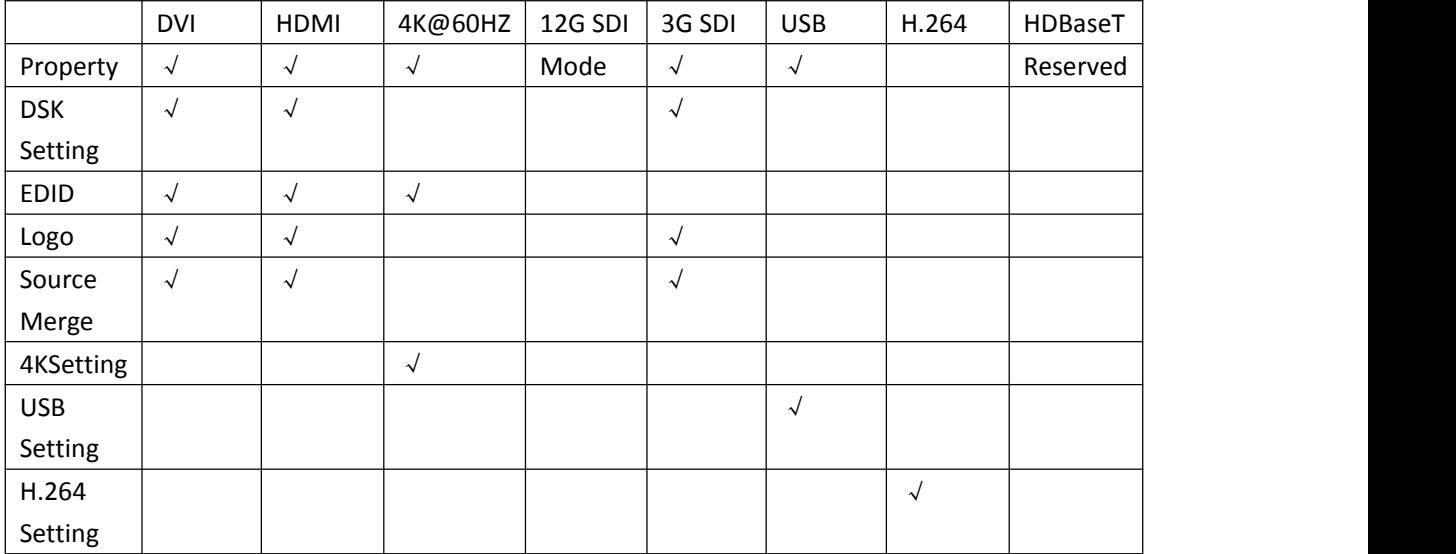

### **Property Setting**

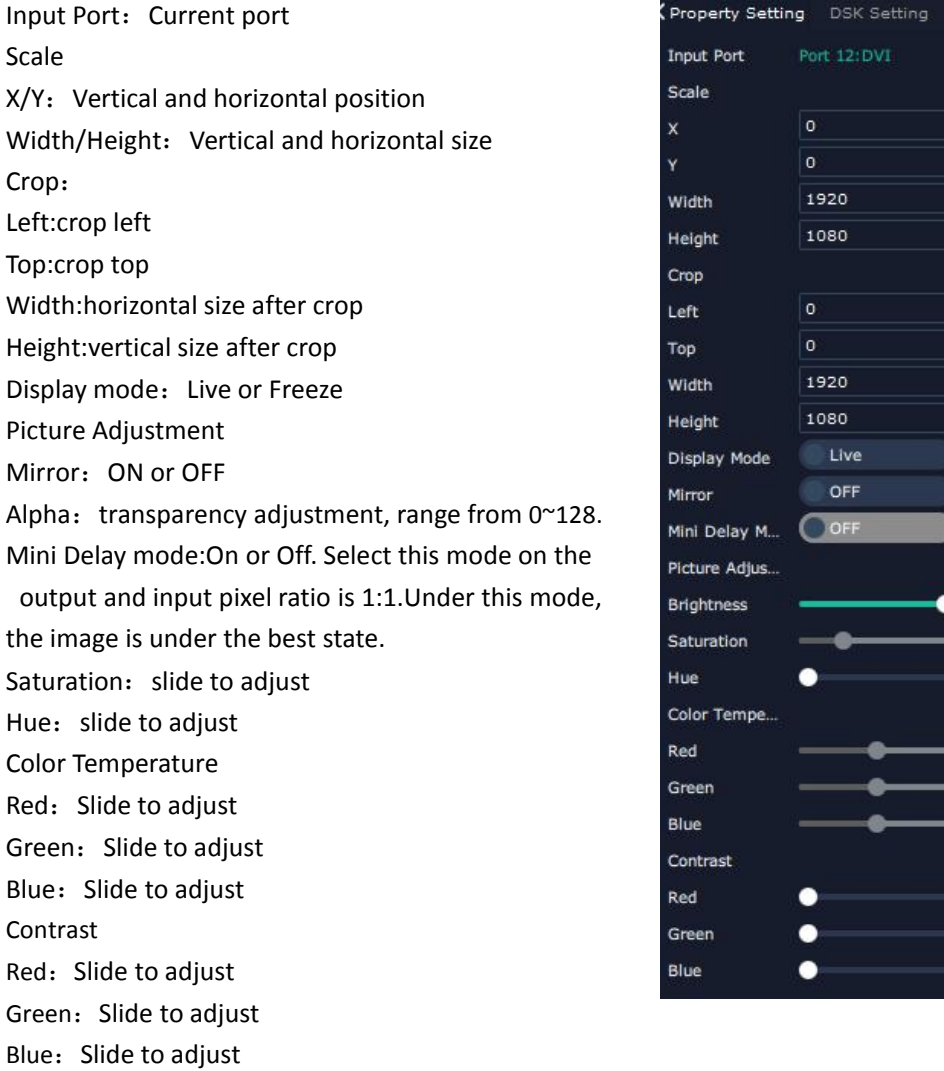

#### Property Setting DSK Setting EDID Setting > Input Port  $\boxed{\mathbf{o}}$  $\overline{\mathbf{0}}$ 1920 Width 1080 Height Crop  $\overline{\mathfrak{o}}$ Left  $\circ$ Top Width 1920 1080 Height Live Display Mode  $\boxed{128}$  $\bullet$ Saturation Hue  $\bullet$ Color Tempe. Red Green Blue Contrast Red  $\bullet$  $\overline{\mathbf{0}}$ Green  $\bullet$ Blue  $\bullet$

### **DSK Setting**

Input Port:Current Port

Preset: Customize, White on Black 1, White on Black 2, Black on White 1, Black on White 2, Green on Black 1,Green on Black 2,Green on White 1,Green on White 2,Red on Black 1,Red on Black 2,Red on White 1,Red on White 2

DSK Setting switch: On or Off

Operation Mode: 0 or 1,automatically show according to user's Preset choice Transparent: 0-255, automatically show according to user's Preset choice Red, Green, Blue Max: 0-255, automatically show according to user's Preset choice Red, Green Min: 0-255,automatically show according to user's Preset choice

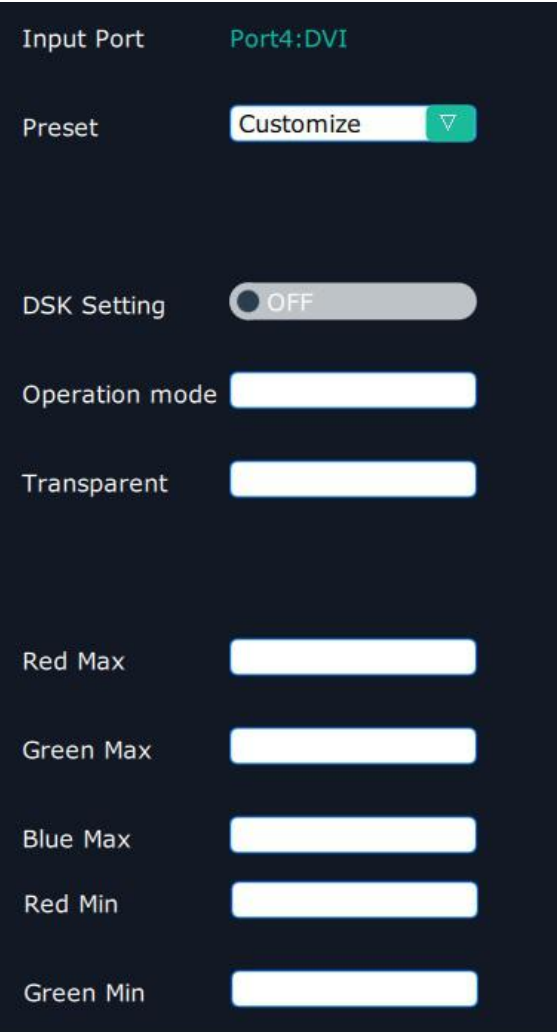

### **EDID Setting**

Input Port: Current Port and type Customized EDID EDID Template : RGB-DVI and RGB-HDMI to choose White Height Frequency: automatically show current port. Read Control Export File: Export to local computer and store to XPOSE 2.0 File. Write Control

### Write HDMI Write DVI Follow EDID :Output 1

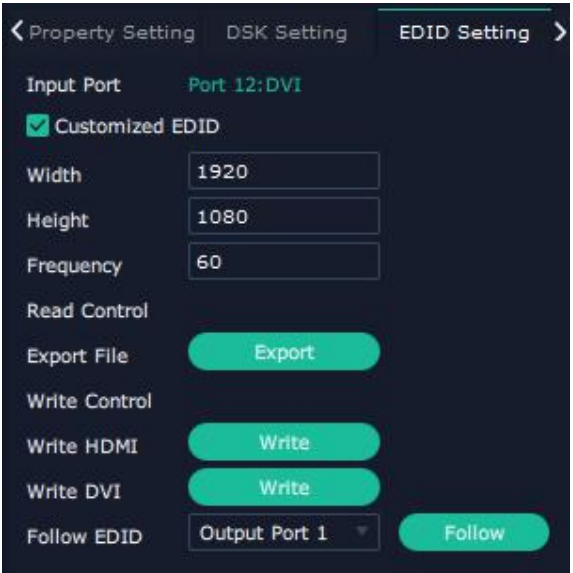

### **Logo**

Input Port: Current Port Select **Logo capture** or **Set Logo** Logo Catpure Logo ID: select from Logo1-Logo10 Slide to enable Logo capture Set Logo Logo ID: select from Logo1-Logo 10 Slide to enable Show Logo

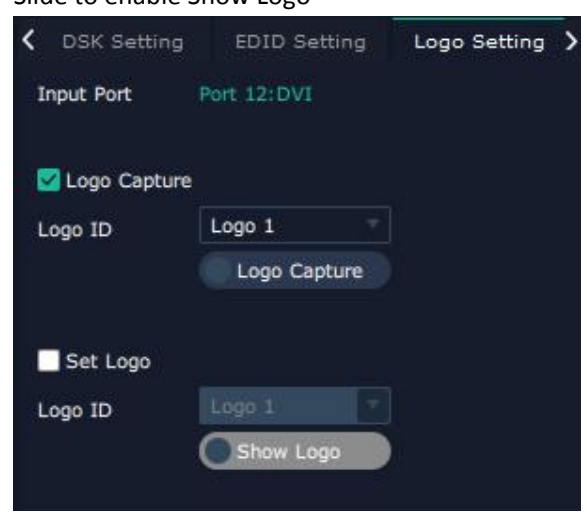

### **Source Merge**

Souce merge is used to merge input source from same one input module to make one layer able to diplay up to 4 pictures.

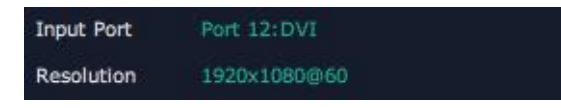

Input Port:Current input port

Resolution: resolution of current input source

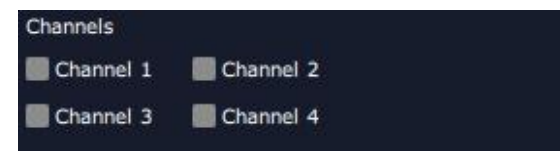

1. Select the channel which is going to bear the merged source layer.

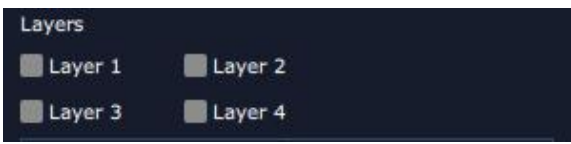

2. Select how many layers (4 at most) to be merged

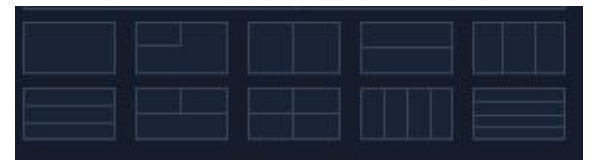

3. Select which merge patterns to use

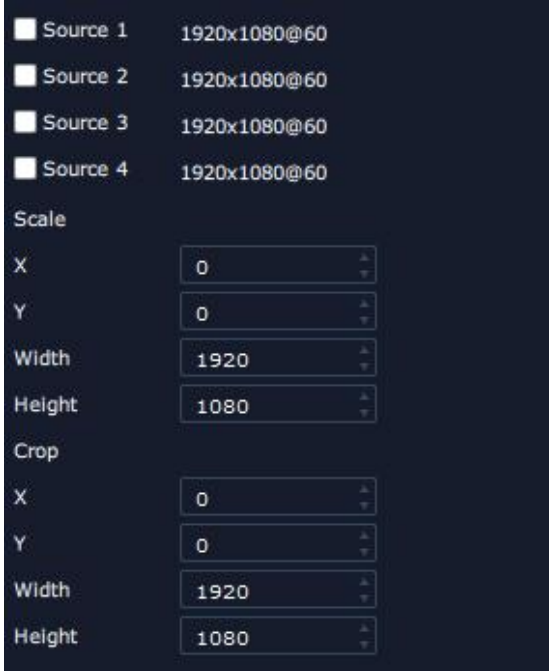

4. slecet each layer and switch source from 1 to 4 or do Scale or Crop on the selected layer.

### **USB Setting**

Input Port Current USB port

Select **Video** or **Image**

Choose Video, will list down the media files in video format by index.

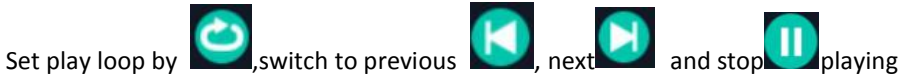

Choose Image, will list down the media files in graphic format by index. Set playing time from 0 to 255S.

Note: the time setting is only enable when User select Image.

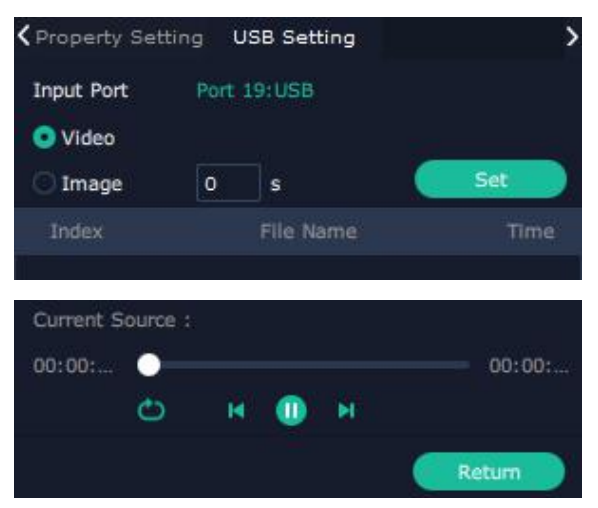

### **4K Setting**

Input Module: current module position Operation mode: 4K×2K, 4K×1K, 2K×1K, PIP Input Type: DVI, HDMI, DP

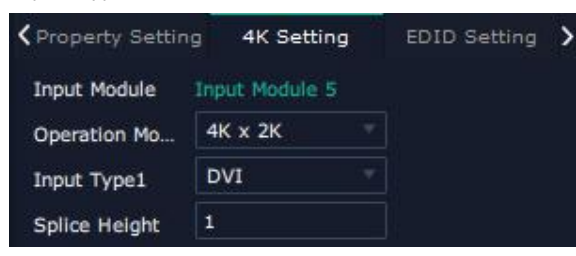

4K×2K

Splice Height 1: no more than 2160 4K×1K

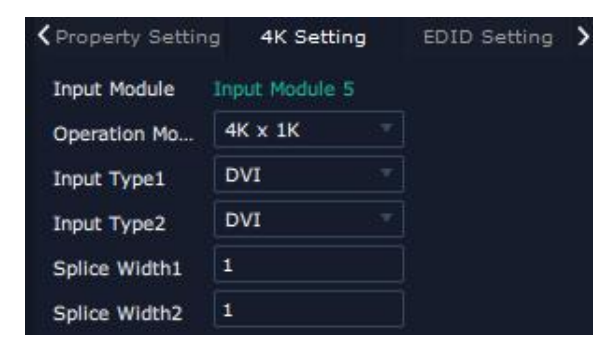

Splice Width 1& Splice Width 2: no more than 10000

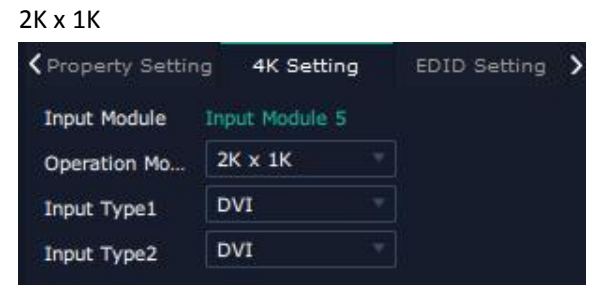

Input type 1&Input type 2: select from DVI, HDMI and DP

PIP

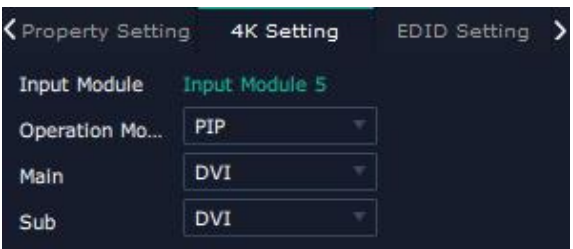

Select Main and Subsidiary picture from DVI,HDMI,DP .

Property and EDID of 4K module is different from 2K module.

Property setting of 4K module

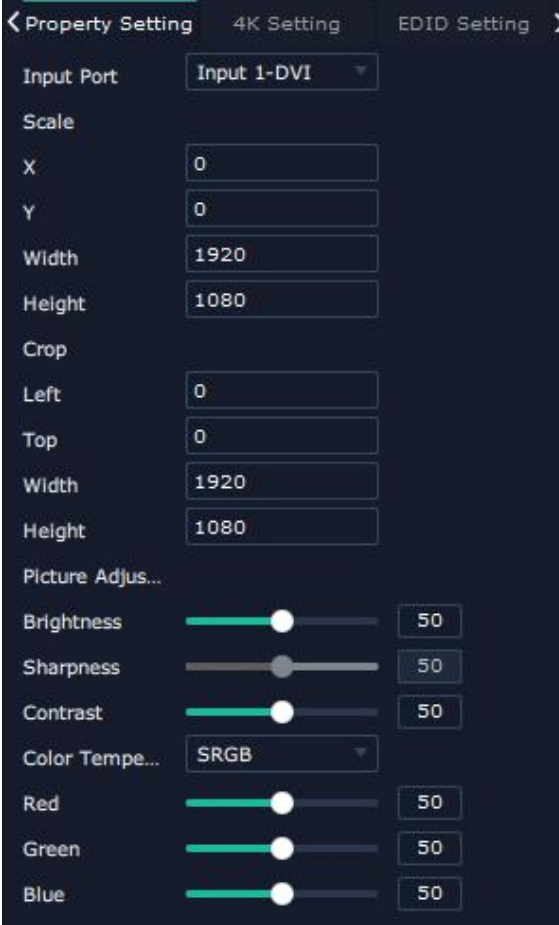

EDID setting of 4K module

| Property Setting | 4K Setting         | EDID Setting | ᠈ |
|------------------|--------------------|--------------|---|
| Input Port       | Port 17: Input Typ |              |   |
| Customized EDID  |                    |              |   |
| EDID Templa      | ÷<br>RGB-DVI       |              |   |
| Width            | 1920               |              |   |
| Height           | 1080               |              |   |
| Frequency        | 60                 |              |   |

**Property of 12G SDI**

12G SDI is selected, two mode SQD and 2SI of 12G SDI is available.

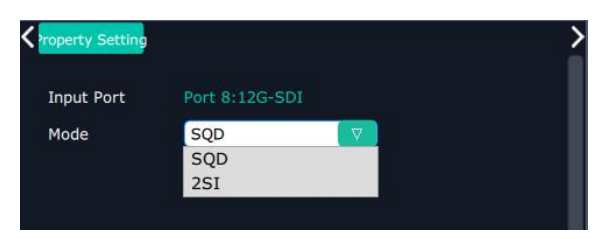

SQD:Square Division, a 12G-SDI method, by dividing a full 4K/UHD image into four 3G SDI images. 2SI-Two Sample Interleave: sending two consecutive pixels to one of the four sub-image at a time.

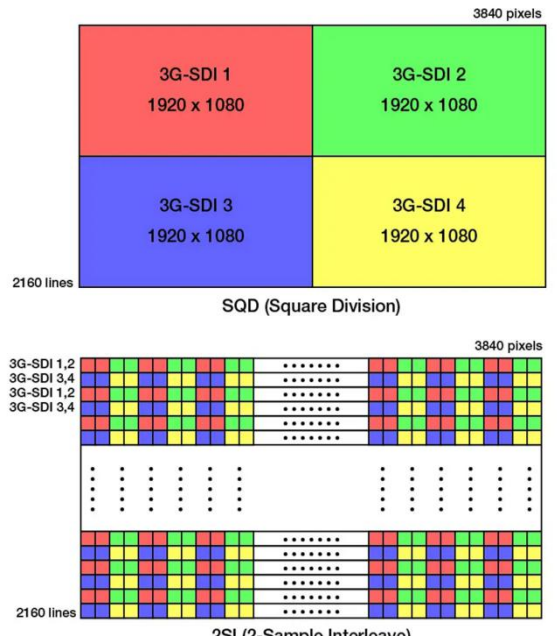

2SI (2-Sample Interleave)

### <span id="page-28-0"></span>**Device Overview**

Click Return **Return**, there are overview, IP setting,,Fan Control,Power ON,Factory Setting,

**Overview:** show Device Info, board info in each slot.

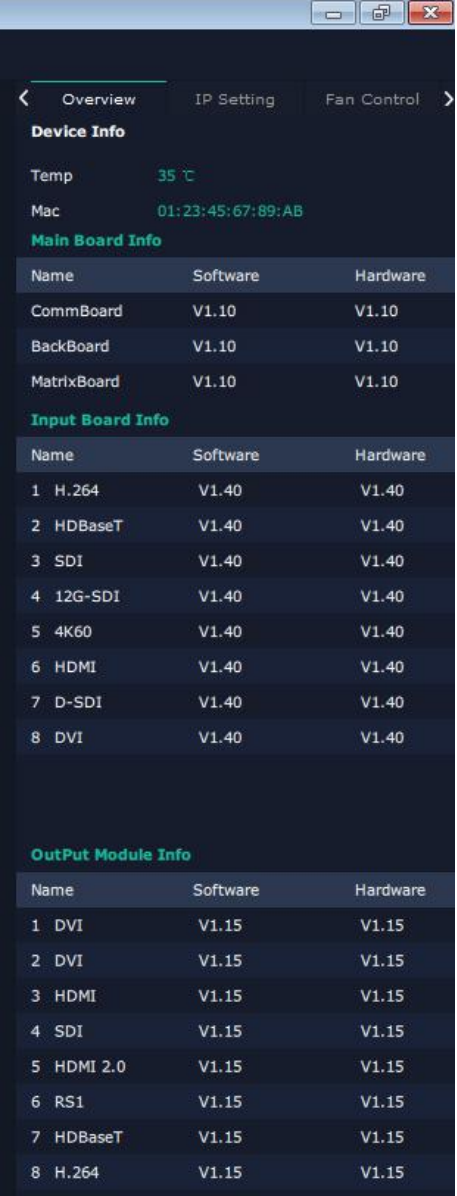

IP Setting: select Auto IP address or manually type in the IP address, MASK and Gateway

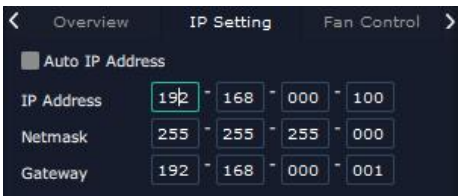

Fan Control: Auto adjustment, Fan speed 0-99

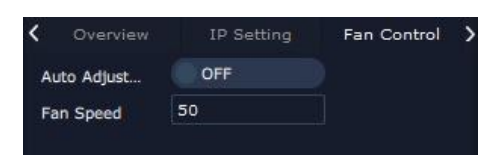

Power on Reserve: 0-255S Front lights:light effect

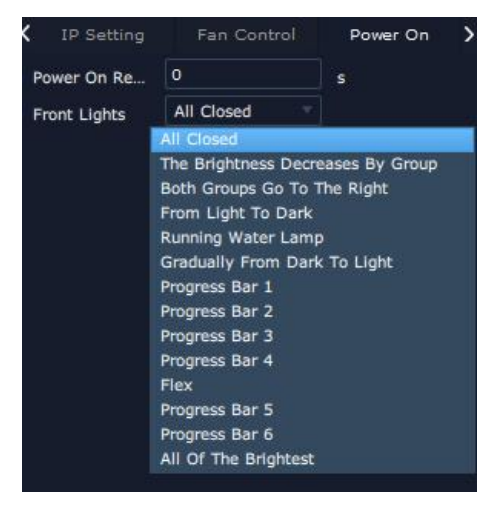

Factory setting: Remove Logo and/or Remove EDID

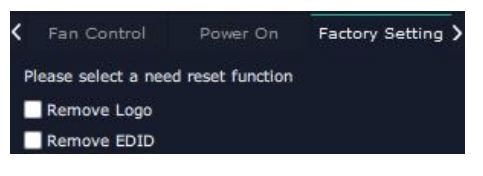

# <span id="page-30-0"></span>**Display Management**

Display System is for users to set layout of outputs.

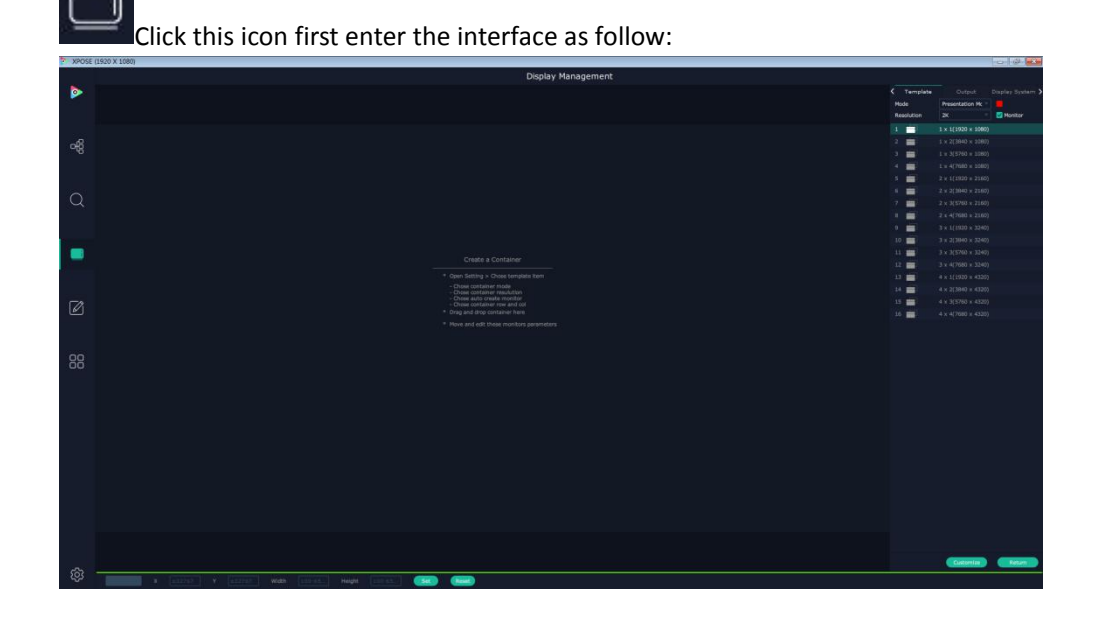

### <span id="page-30-1"></span>**Container**

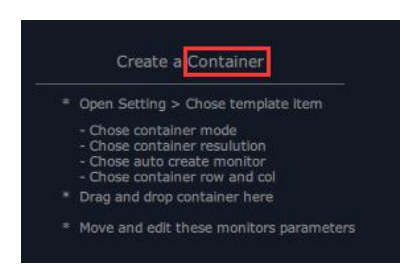

Container here means the Display Area, for example it could be a formed LED screen or an array of LCDs

### **Template**

There are 16 types of basic "Display Area" which is used to contain output interface,and could be regarded as layout of output.

### **Mode**

At present, there are Presentation Mode, PST+PGM Mode,Rotation Mode and Edge Blending . Rotation and Edge blending is valid only when ARO rotation module is installed to the device. Each mode is marked in different color and provided with fitted templates.

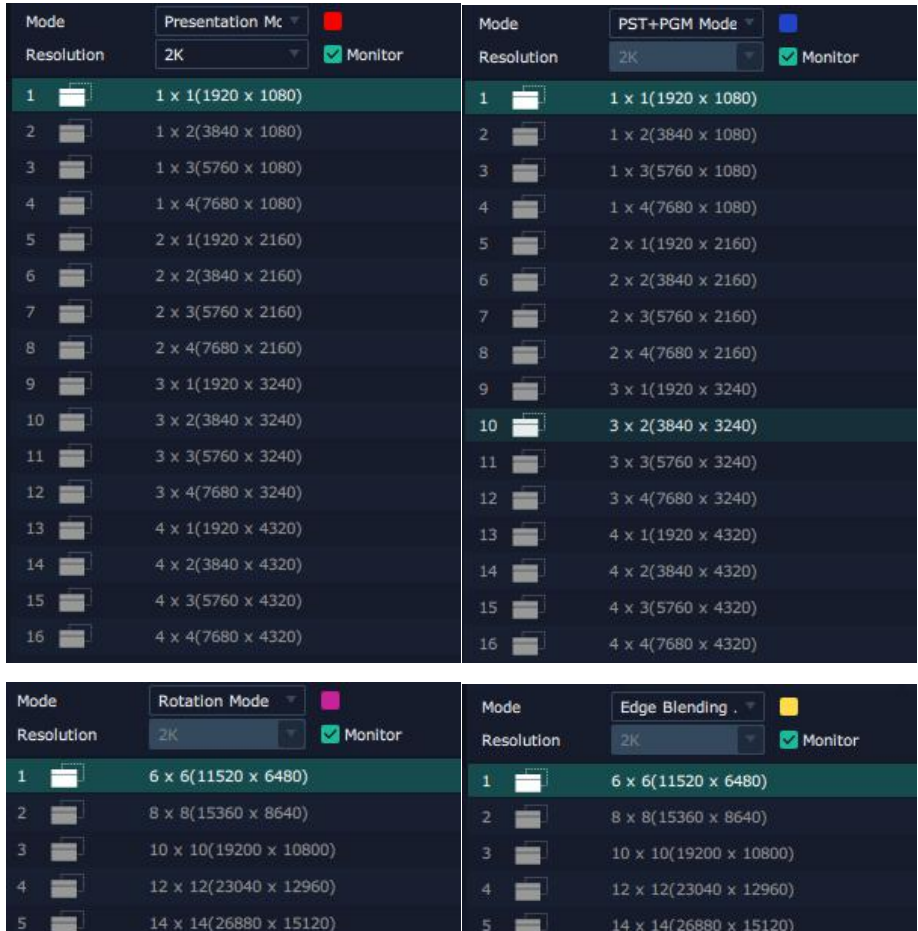

### **Resolution**

2K or 4K, except Presentation Mode, it is default 2K. Under Presentation, if the output is 4K monitor, Monitor behind shall be ticked and Resolution could be 4K, the template is as followed:

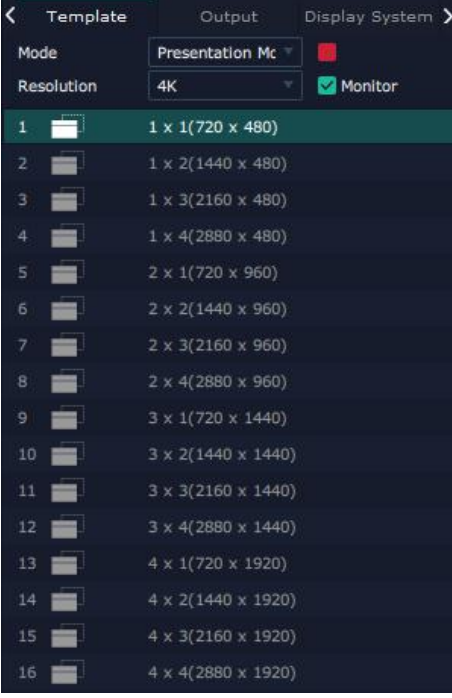

### Container(dragged from Template) under Presentation Mode

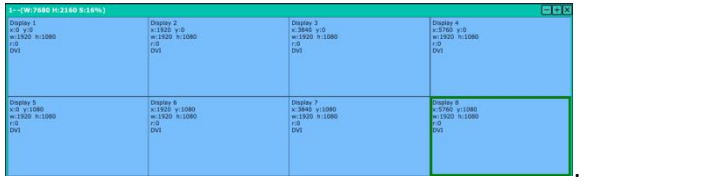

Container(dragged from Template) under PST|PGM Mode

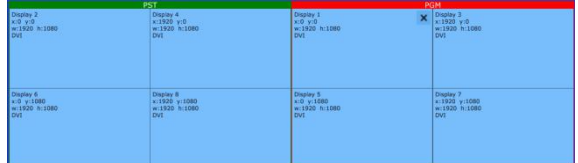

#### **Customize Container**

Customize

Click this icon at the bottom of template list. Fill in the H Total, V Total, Row and

Column, then click Create a customized containers is created. If this container need to be

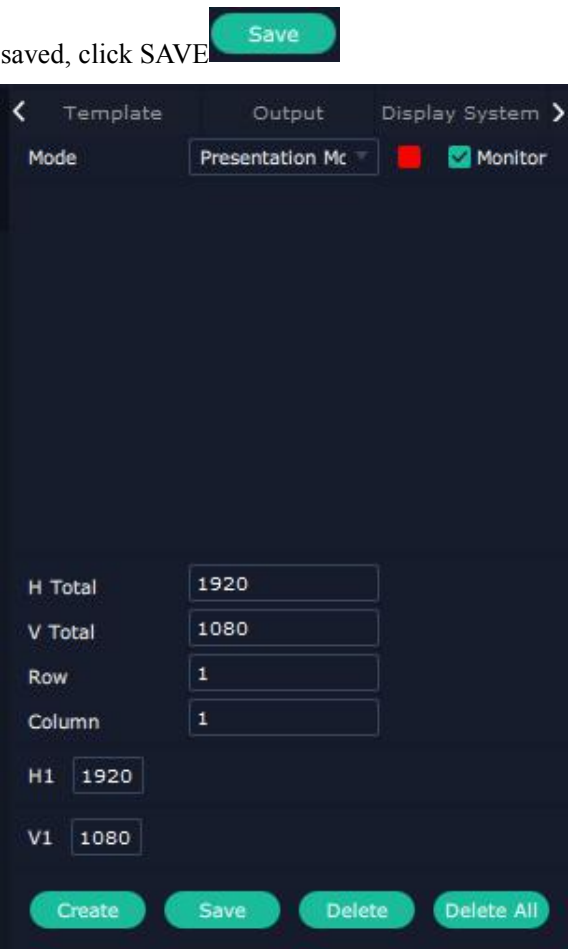

For example create a , 2×4 ,7200×2000 container as follows

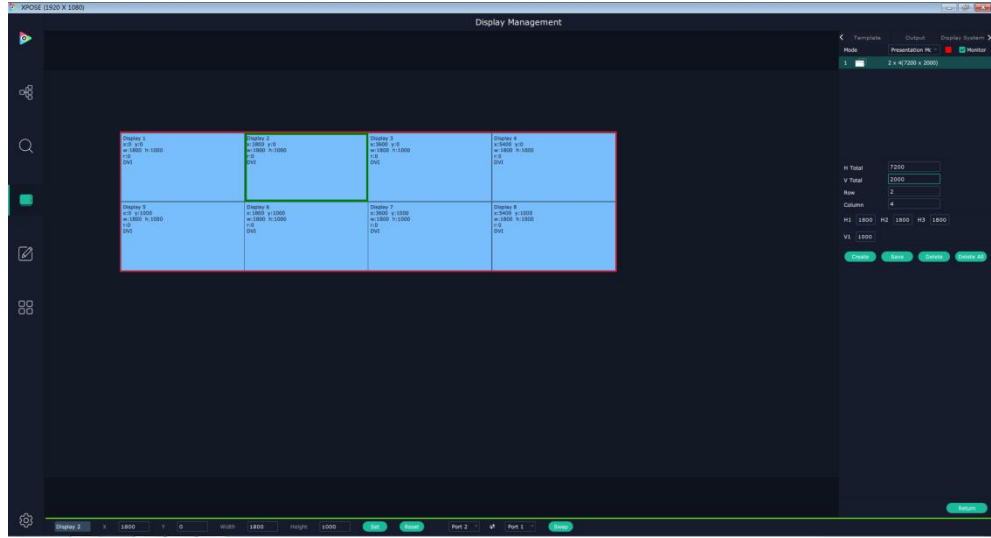

Long pressing this icon  $\overline{\mathbf{x}}$  on container to cancel the Container/Display Area

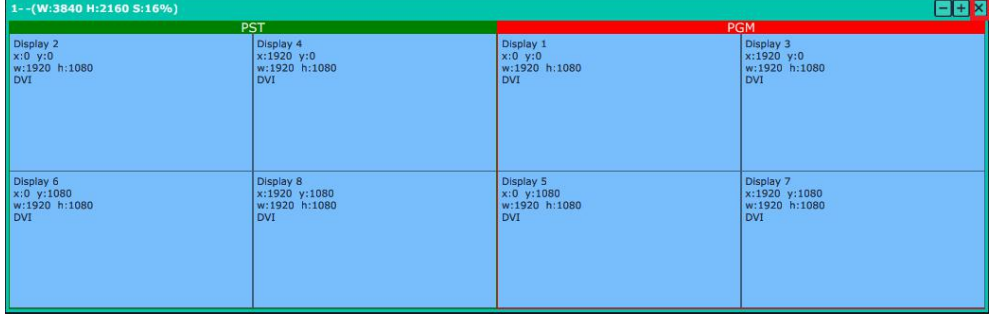

### **Adjust Display Area**

Place the mouse in the Container, roll the mouse can zoom in or out the Container in the XPOSE

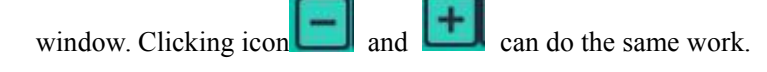

Drag the border of the display area to move its place in the interface.

### <span id="page-33-0"></span>**Output**

Show all the output ports on the device. Once the monitor is dragged into container meaning this output is used and the output port get dark.

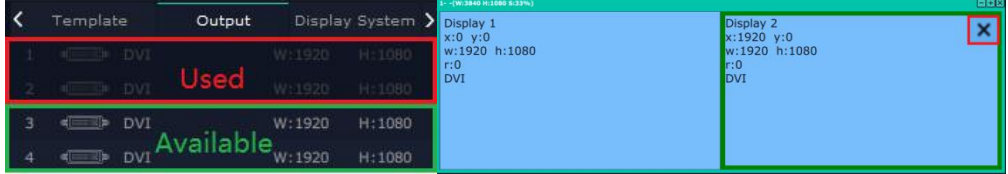

Click this icon on **Display to cancel the display in Display Area** Pressing CTRL+ALT can lead to close of all displays on the XPOSE window.

### <span id="page-34-0"></span>**Display System**

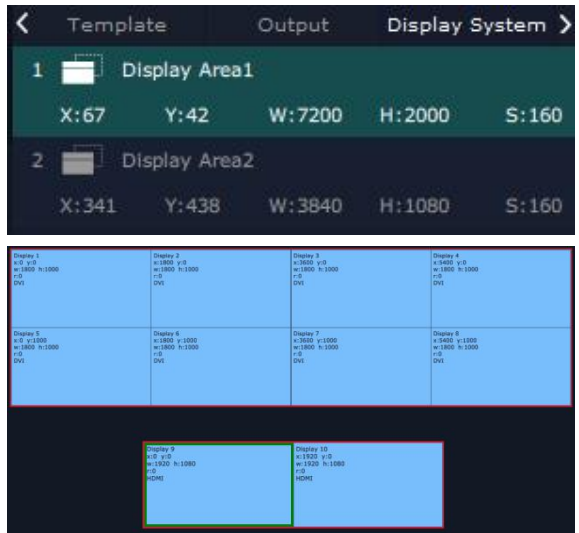

Show all Containers/Display Area that have been created.

Click tick icon behind to give alias to the each Display Area if necessary.

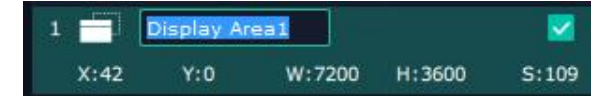

### <span id="page-34-1"></span>**Parameters**

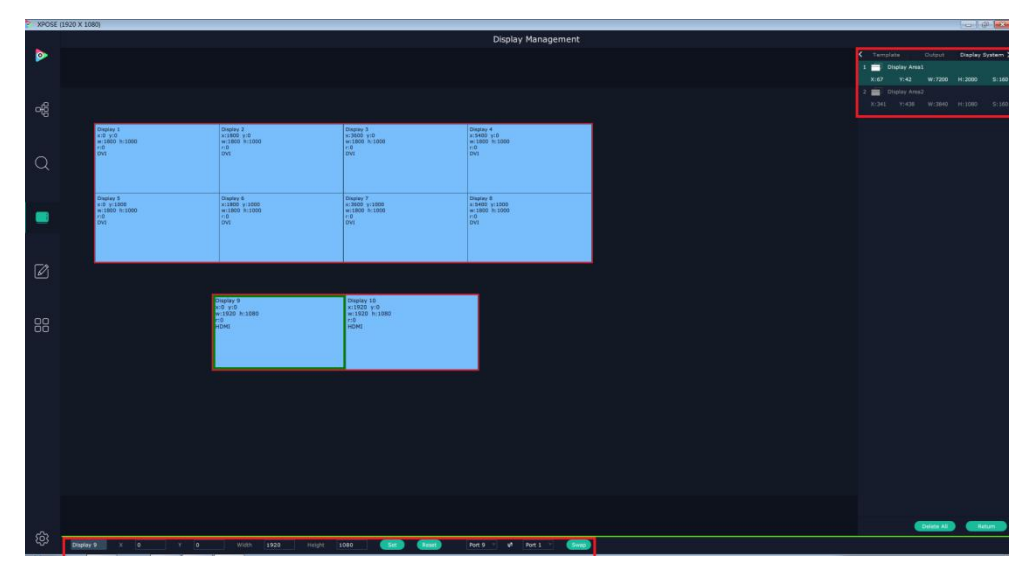

Parameter is designed to set size ( Width, Height )and position (X,Y) of each display. There are two ways to adjust the display, by Parameter or by the bar below the window.Parameter

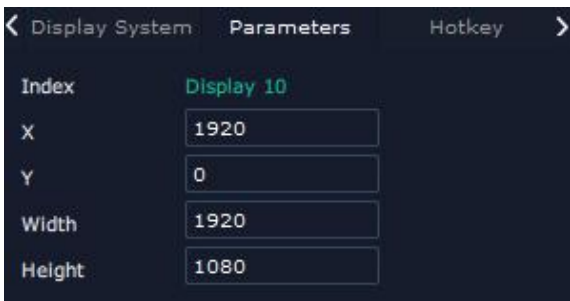

### Bar under XPOSE window

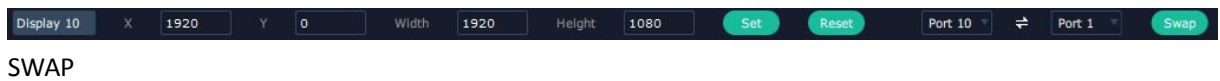

Swap two output ports if needed.

### <span id="page-35-0"></span>**Hotkey**

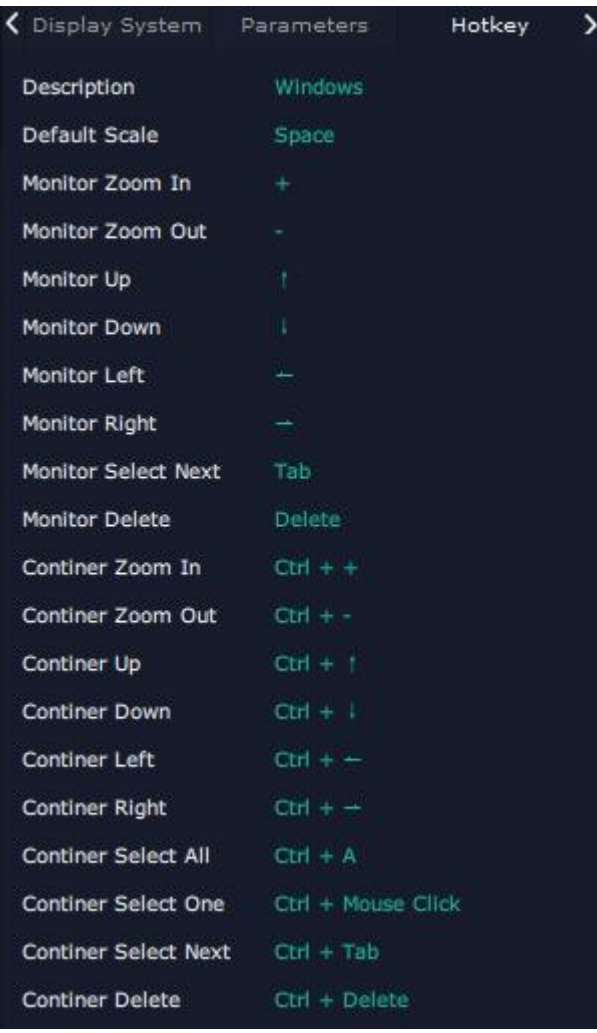

# <span id="page-36-0"></span>**Layer Management**

Layer Management is designed to manage the layer of each monitor. Conclick this icon to enter the interface:

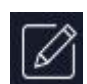

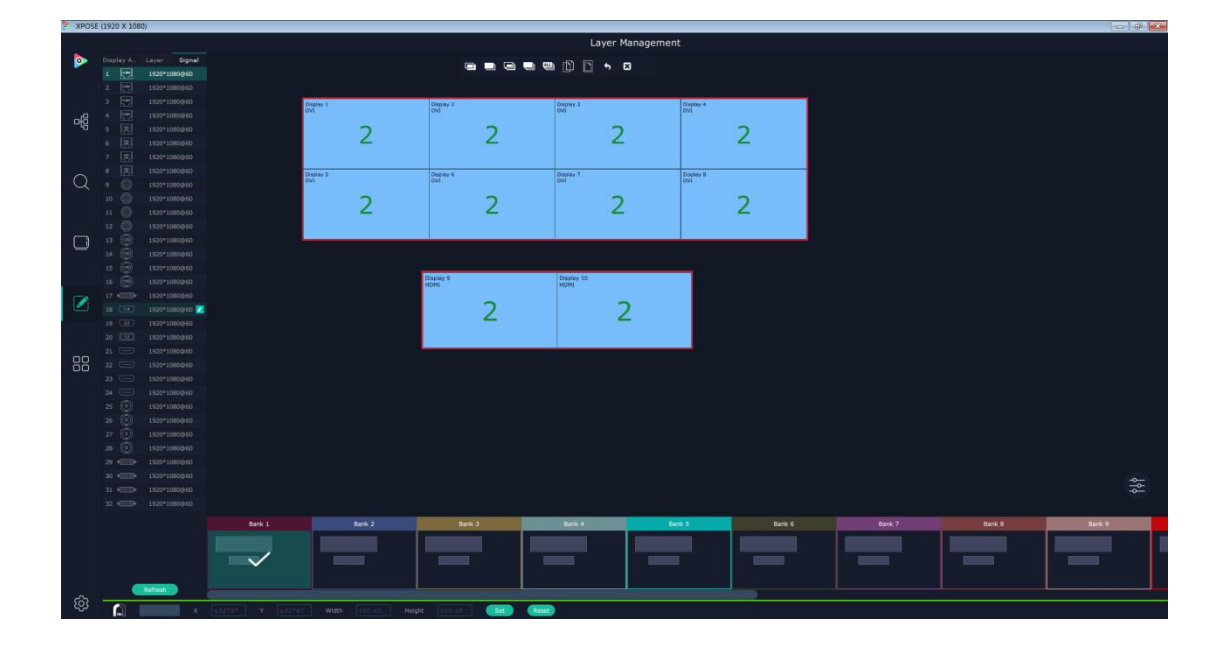

### <span id="page-36-1"></span>**Display Area**

Here is to show all the Display Area set in previous step System Management. Click <sup>o</sup> to cancel or use the corresponding Display Area.

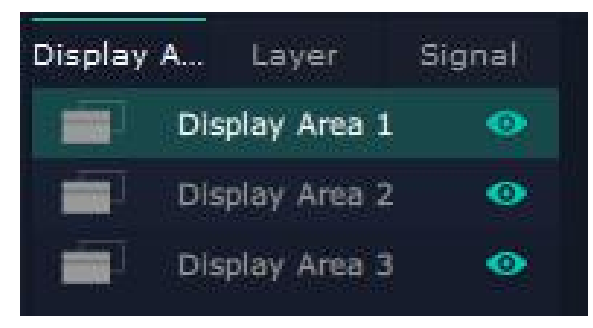

### <span id="page-37-0"></span>**Signal**

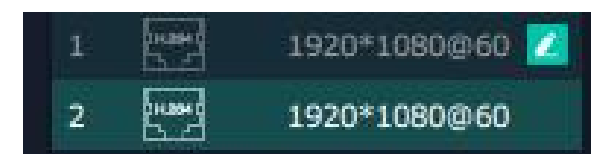

To show the signal list of all inputs. Drag source from signal list to each display or Container.

 $\blacksquare$  Click this icon and alias of signal could be put in if necessary.

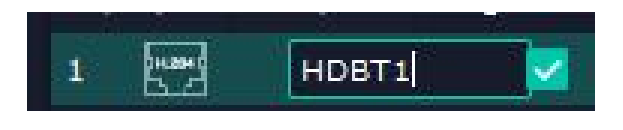

 $\vee$  Click this icon to confirm the alias setting.

### <span id="page-37-1"></span>**Layer**

After signal is dragged into display, show Layer index Versus Signal index

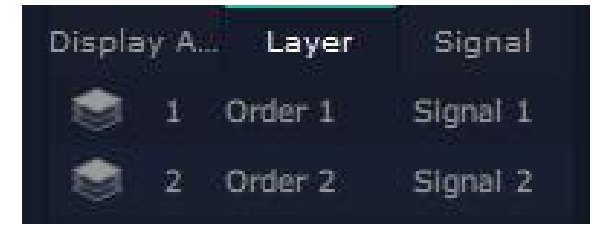

### **Numbers on Monitor**

Numbers on monitor is to show how many layers at present allowed to put in the monitor .

(For X3 and X 7 each neighboring monitor (1 and 2, 3 and 4) allows to put 4 layers, if there is no neighboring monitor in the display area, the single monitor can contain 4 layers. For example in one display area, there are monitor 1 and monitor 3, monitor 1 can contain 4 layer and so does monitor 3, but for X14, each output support for 4 layers, when neighboring output port is canceled, the layer of each output keeps 4)

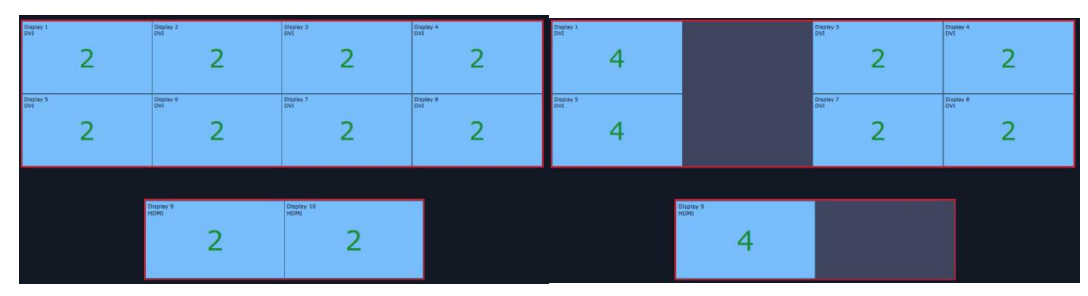

X3/X7 layer numbers

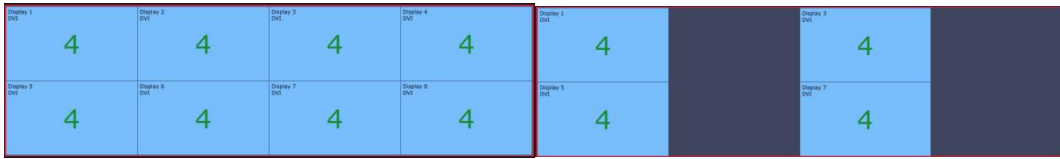

X14 Layer numbers

#### **Layer Adjustment**

there are two ways to adjust layer.

1. Use the bar under the interface

Choose one layer and the bar shows its signal source, type in position and size.

Signal 1 1800 1000  $\Box$ Set Reset

2. Layer Scale and Crop

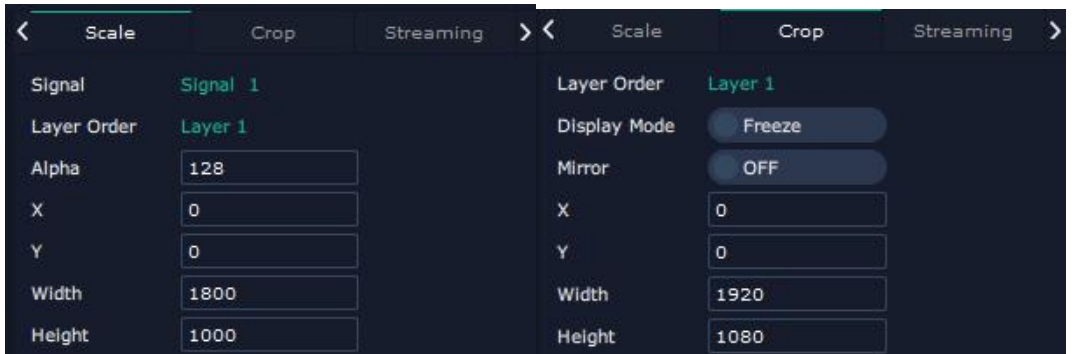

### **Layer Movement**

Πħ Place the cursor on the layer, it turns to a palm icon  $\cup$ , press the left of mouse, the icon turns

to a fist  $\cup$ , moving the mouse can drag the layer.

### **Layer Remove**

Click the cross on the top right of the layer to remove the layer if needed.

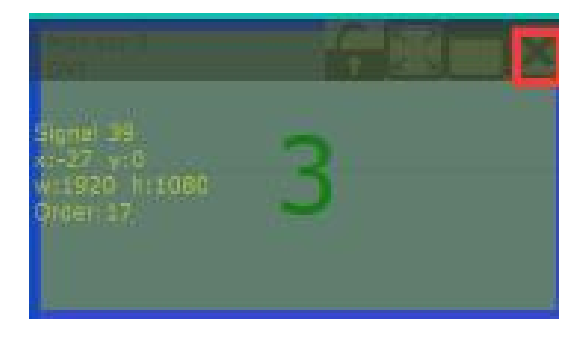

#### **Layer Max**

Click this icon , to cover up all monitors in the same Display Area with the one signal, as the

following:

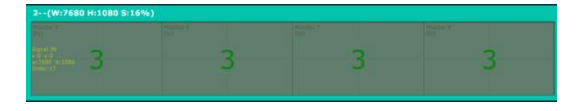

### **Layer Copy**

Press Ctrl and mouse left at the same time, move the mouse the layer selected can be copied and

place in any monitor in the same Display Area but it doesn't work when cross over display area.

### **Layer Lock**

Click the lock icon on the right middle of the later boarder.

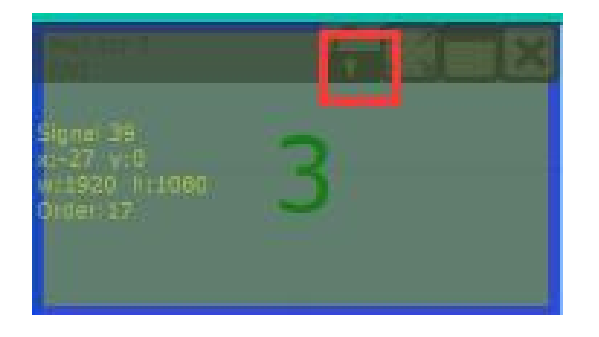

When the layer is locked, any movement or removal to the layer is invalid

#### **Other Operation on Layer**

Use the tools bar on top of window to do such operations

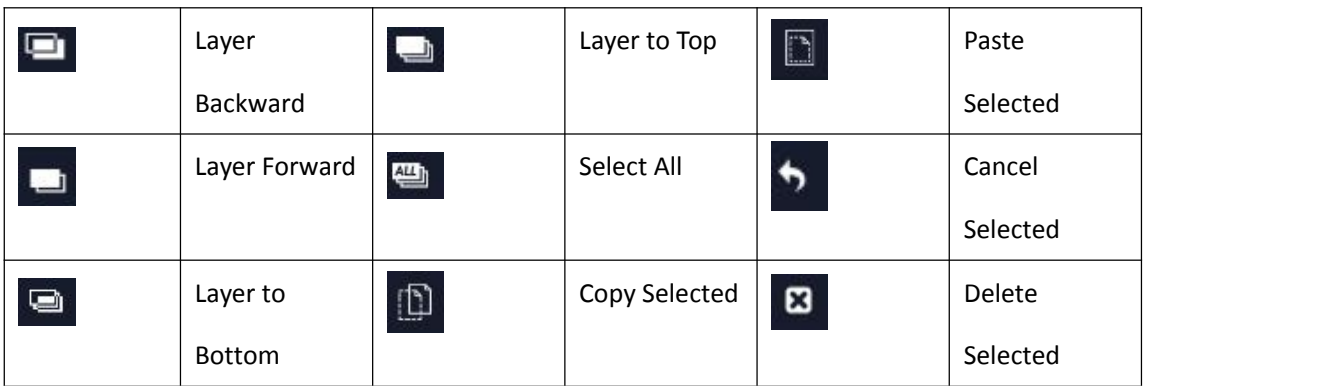

#### **Save to Bank Automatically**

When layer setting of one BANK is done, click next or other BANK, this BANK can be saved

automatically.

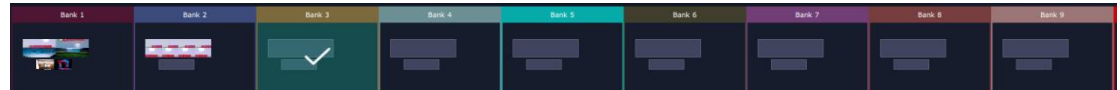

### <span id="page-40-0"></span>**Streaming**

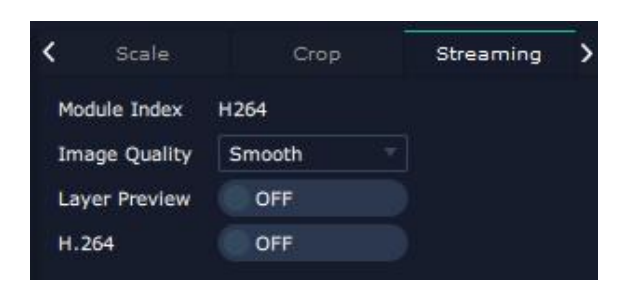

Module Index:show the module where steaming coming from

Image Quality: to choose from Hi-Q, Normal, Smooth

the better the preview input image but if band width of network is not good enough, high ratio

image quality may cause problem. We usually suggest user to choose smooth.

Layer Preview and H.264.

Turn on Layer Preview first and then turn on H.264, allinput source and layers in the display areas can be previewed.

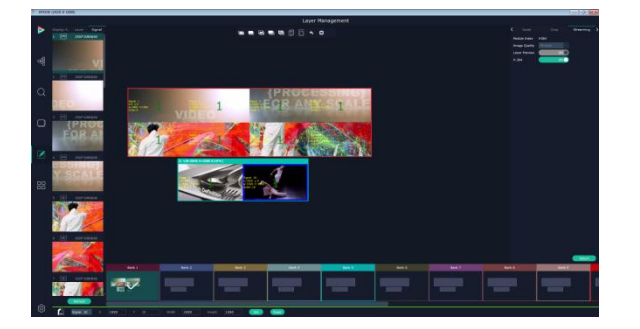

If turn on H.264 only, only input signal can be previewed.

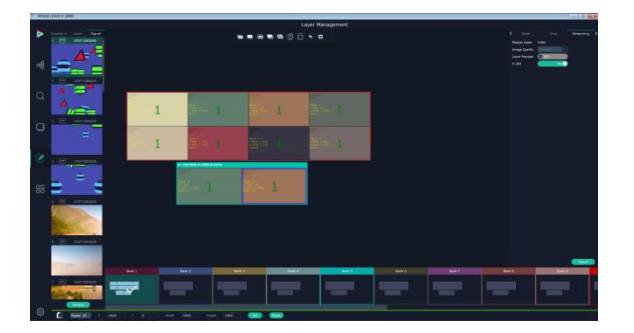

### <span id="page-41-0"></span>**HotKeys**

Hot keys, provided to do quick layer setting such as Copy Layer, Layer move

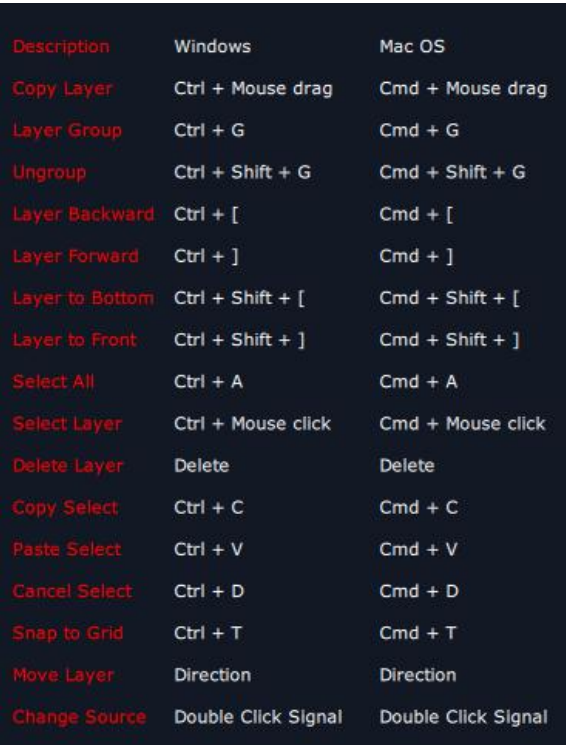

## <span id="page-42-0"></span>**Preset Management**

88 Preset Management is designed to switch bank (scene setting done in last step).

Preset Management Mode:1 Manual Mode,2 Schedule Mode

### <span id="page-42-1"></span>**Manual Mode**

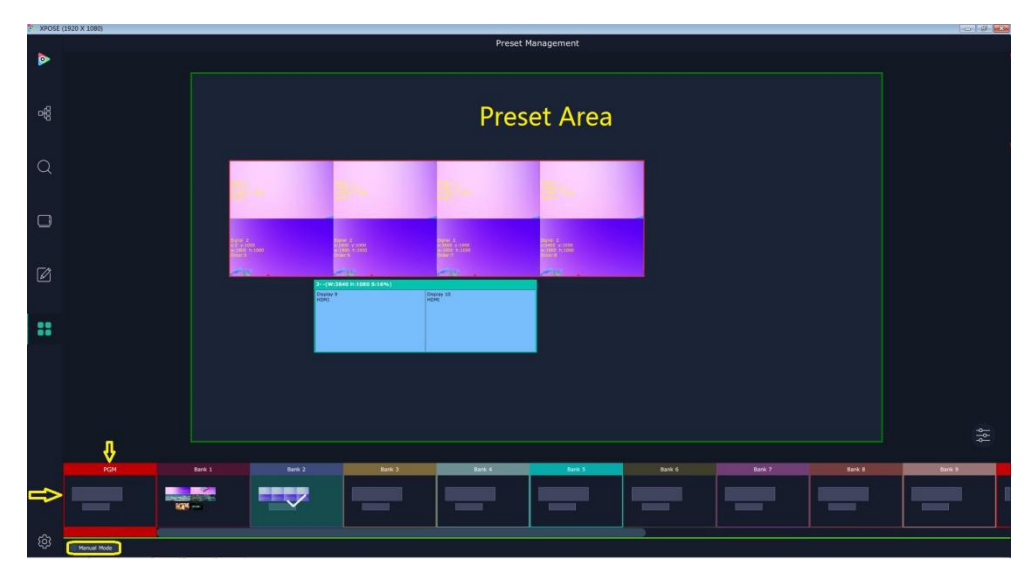

Switch Manual Mode or Schedule Module by the bar in the left bottom corner of the window.

Preset is showing the BANK selected. PGM is in first box in the bottom left.

**Take Setting**

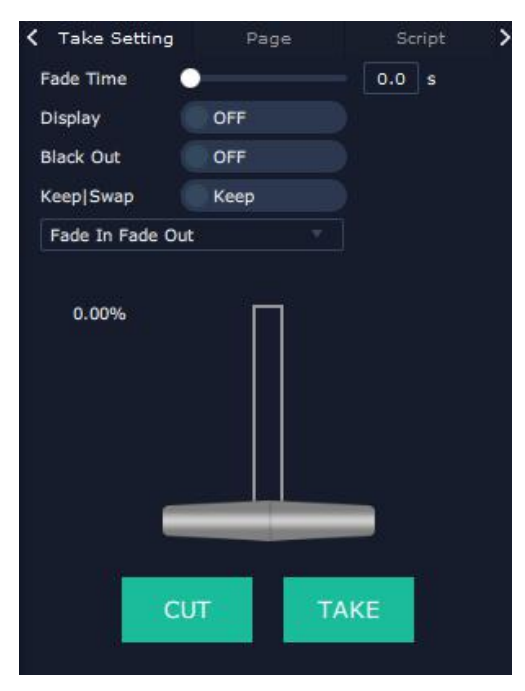

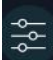

Click this icon after selecting a BANK.

Fade Time 0.0-10.0S

Black out, slide to ON or OFF

The tick on the bank indicates that the bank is selected.

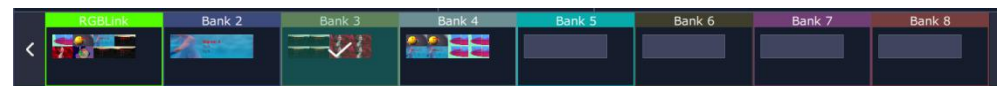

#### **Cut|Take**

Cut, switch from PST to PGM without any effect.

Take, switch from PST to PGM with chosen effect in set Fade Time.

#### **Display**

separate Display Area/Container switching. It must work with Display Area list.<br>Slide Disply to ON **Display Container**, click to see more settings and select the Display Area.

#### **Display Area**

is to let users to choose which display areas to display on the PGM and allow users to set

transition effect for each display area so that they can switch from PST to PGM in desired effect.

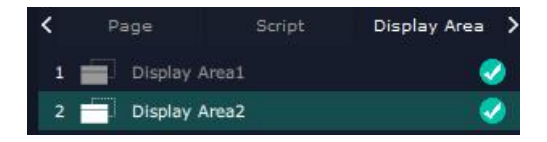

### Dispaly Area list on X3/X7

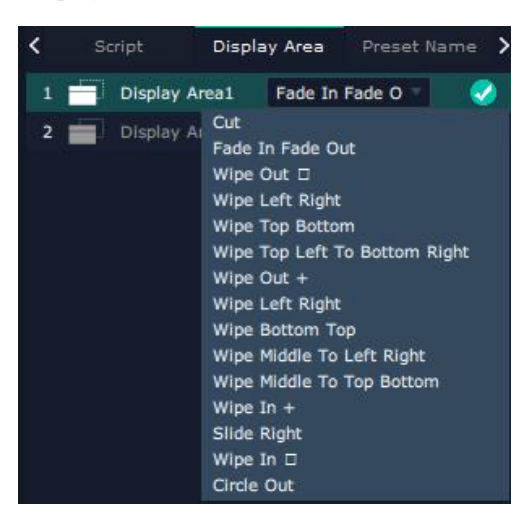

#### Display Area list on X14

 $\frac{1}{2}$ X3/X7 support no transition effects, X14 support multiple transition effects

when users need to switch scene from eg. Bank 1 to Bank 4 but want to keep Display Area 2 the

same as Bank 1. Follow the steps below to do the setting.

Step1: click Bank 2 and open Display Area

Step 2: click the  $\frac{1}{2}$  icon behind to cancel the display area of 2 and click  $\frac{1}{\sqrt{2}}$  set confirm,

Step 3:TAKE or Cut

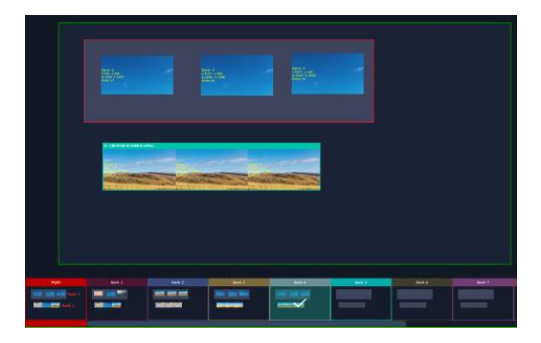

Display Are 1 of Bank 4 is switched to PGM but Display Area 2 keep the same as Bank 1.

#### **Keep|Swap**

Only when separate **Display** switching is OFF can **Keep|Swap** work.

Under the **Keep** status, users need to select a bank and use Cut or Take to switch image from PST

to PGM.

Under **Swap** status, users select a bank, then use Take or Cut to swap this bank and the bank

before this one.

#### **Bank Save and Load**

Save Bank to Page

Select a bank,click Page,select Page X,the bank is saved in the page.

The page turns green then become green, indicating the bank is saved in the page.

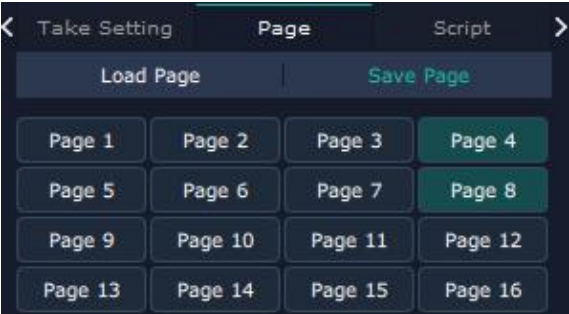

#### Load bank from Page

Click Load Page, pages with bank saved are green, select one from them and the selected one becomes red. The bank is loaded from page to PST.

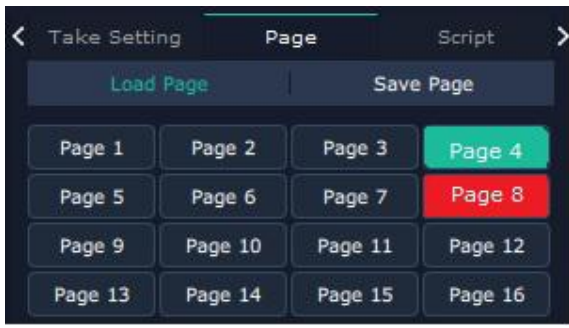

#### **Script Save and Load**

#### Save Script

Fill in the blank with the name of setting and Save

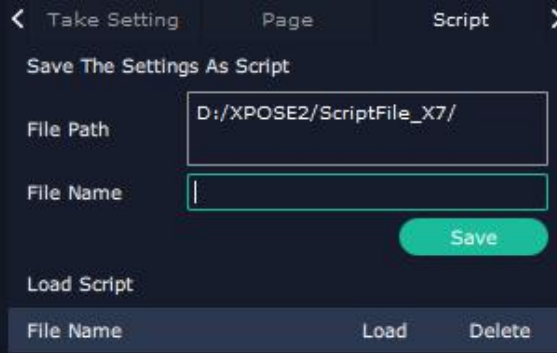

Load and Delete Script

After the script is saved, the bank name will appear in the load list.<br>Select the file and click Load

Select the file and click Delet, the chose file can be deleted from list.

#### **Preset Name**

Select a bank and click Preset Name , fill in the blank after New Preset Name to rename a Preset (Bank)

Click the color block after Color Selection and choose a new color for the boarder of chosen bank.

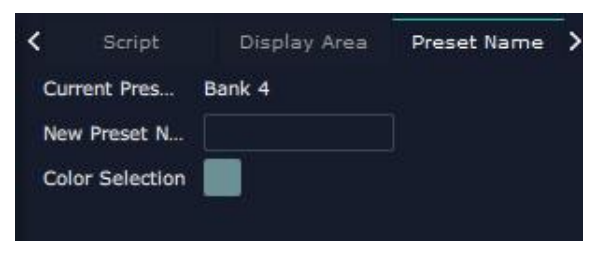

For exmaple change Bank1to RBGLINK, with pointed boader

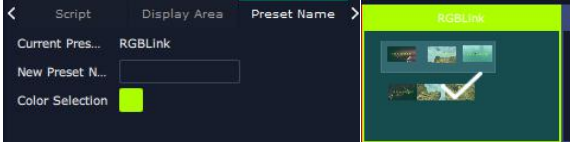

### <span id="page-46-0"></span>**Schedule Mode**

This mode is designed to set auto bank (scene/preset) switch.

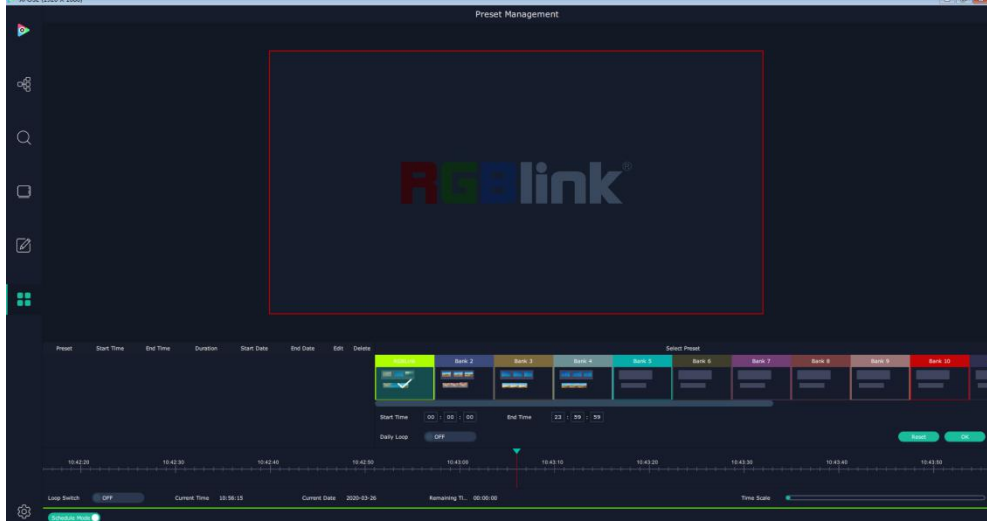

Select the bank that need to be looped.

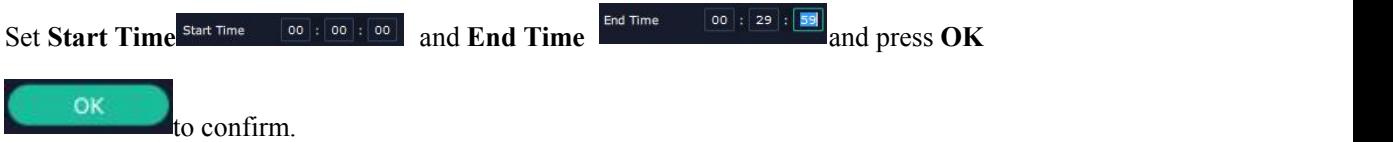

The Preset can be added into the loop list after confirm.

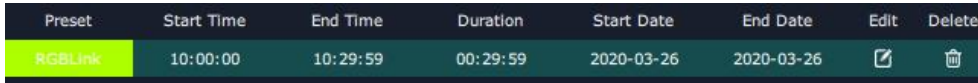

 $\Box$  click this icon to edit Start Time and End Time if needed.

 $\mathbb{\hat{I}}$  Click this icon to delete this preset if it is not needed.

Turn on Daily Loop and Loop Switch.

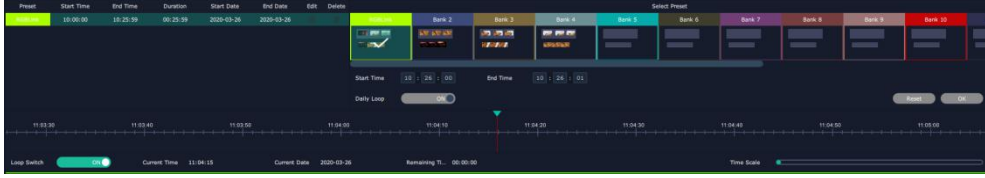

# <span id="page-47-0"></span>**System Setting**

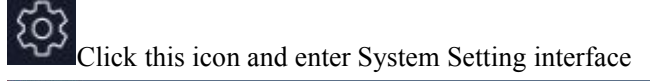

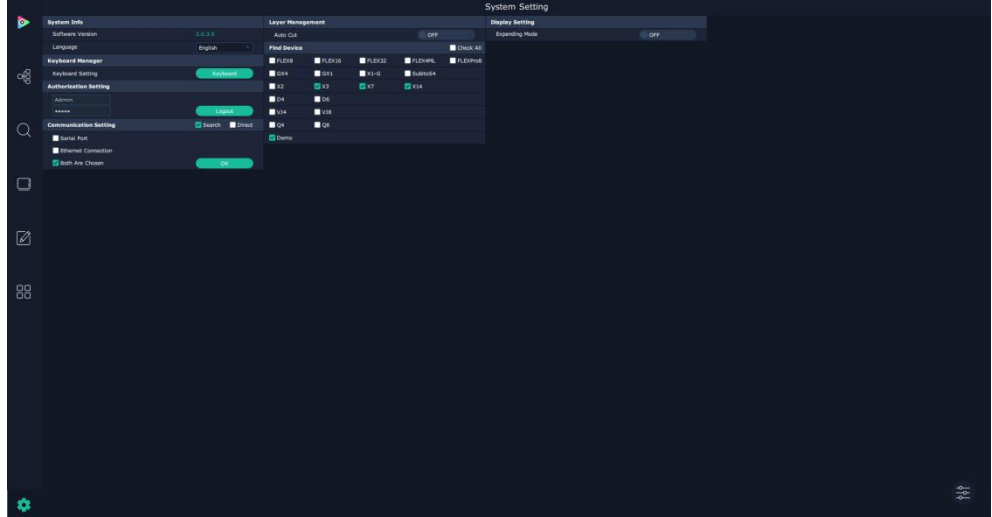

### <span id="page-47-1"></span>**System Info**

Software Version: show the current software version Language:Chinese, English and Russian

### <span id="page-47-2"></span>**Keyboard Manager**

click keyboard **it will redirected to keyboard** it will redirected to keyboard setting window.

Keyboard setting is designed to fit for different operation systems such as Windows and Mac.

Users can set short cut keys for Input, Output, Layer and Preset.

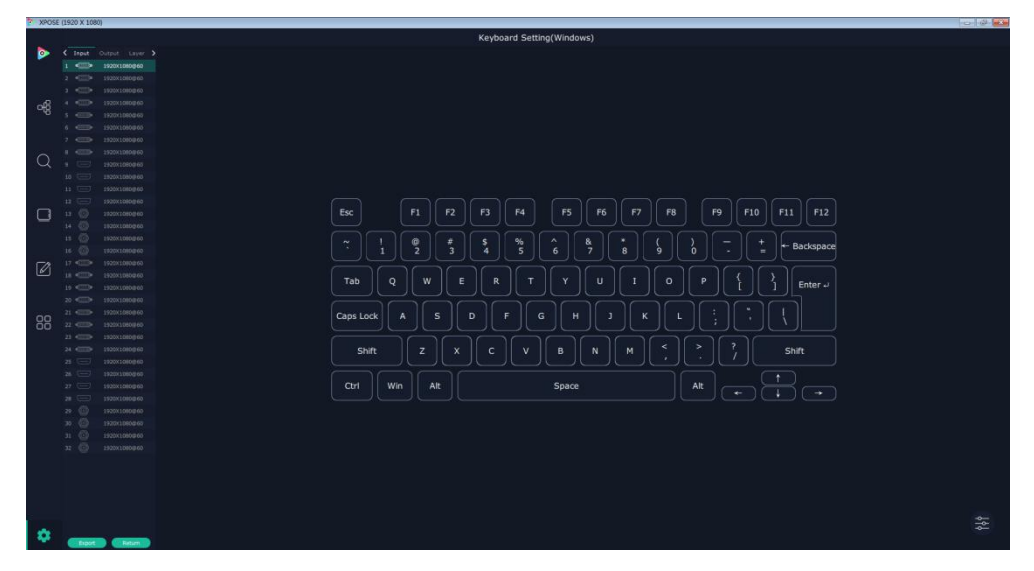

Drag Input, Output, Layer and Preset from the list to the keys you desired as follow:

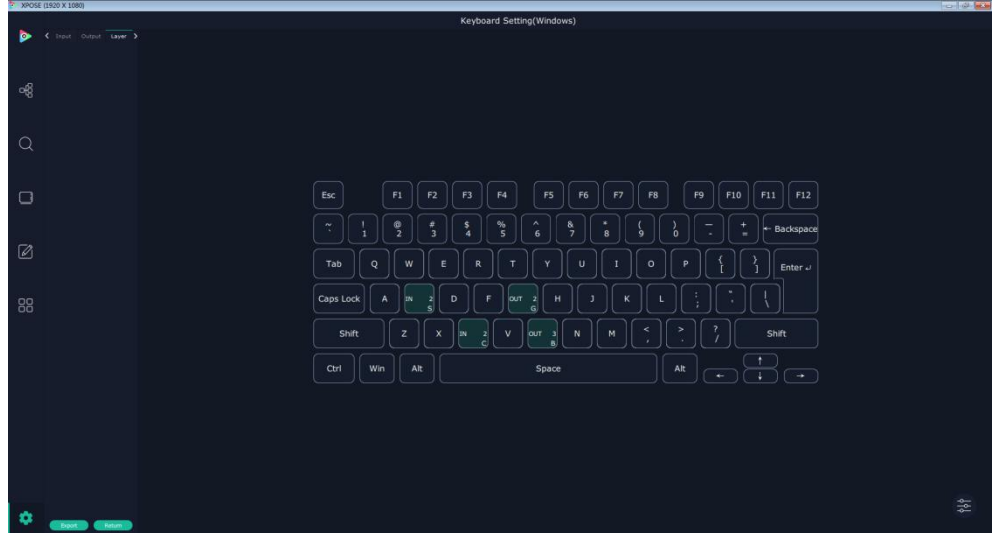

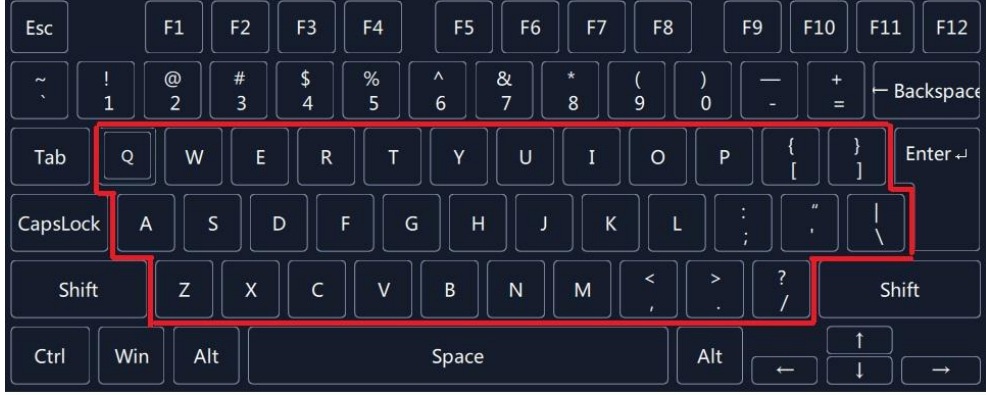

### Please note the keyboard area where allows to set short cut keys as follow:

If the setting goes wrong or no need for short cut keys any more, click to clear some keys

샭

Input, Output, Layer.

or clear all.

Clear: is to clear some keys, the keys need to selected before hand.

Clear all: is to remove all already set short cut keys.

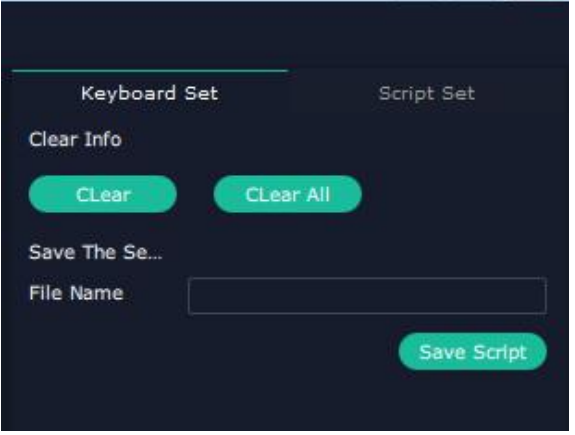

### <span id="page-49-0"></span>**Find Device**

New version of XPOSE 2.0 is blank default in Find Device. Users are supposed to choose the device needed in System Setting.

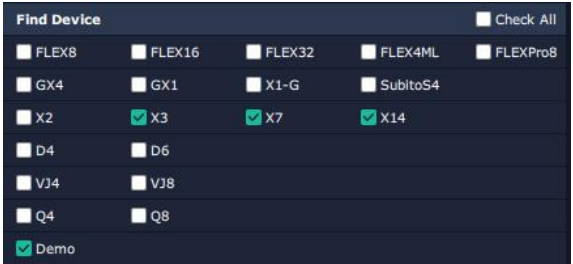

### <span id="page-49-1"></span>**Communication Setting**

Search by Serial Port, Ethernet Connection or Both. Default communication by both.

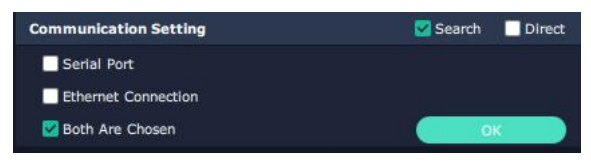

Direct Communication by slecting device and putting its IP Address

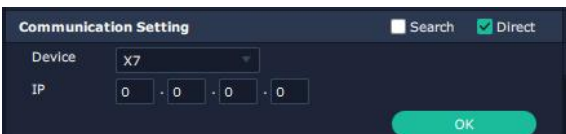

### <span id="page-50-0"></span>**Display Setting**

On or Off Expanding Mode to disable the preview 16 input signal source on expanded display.

### <span id="page-50-1"></span>**Authorization Setting**

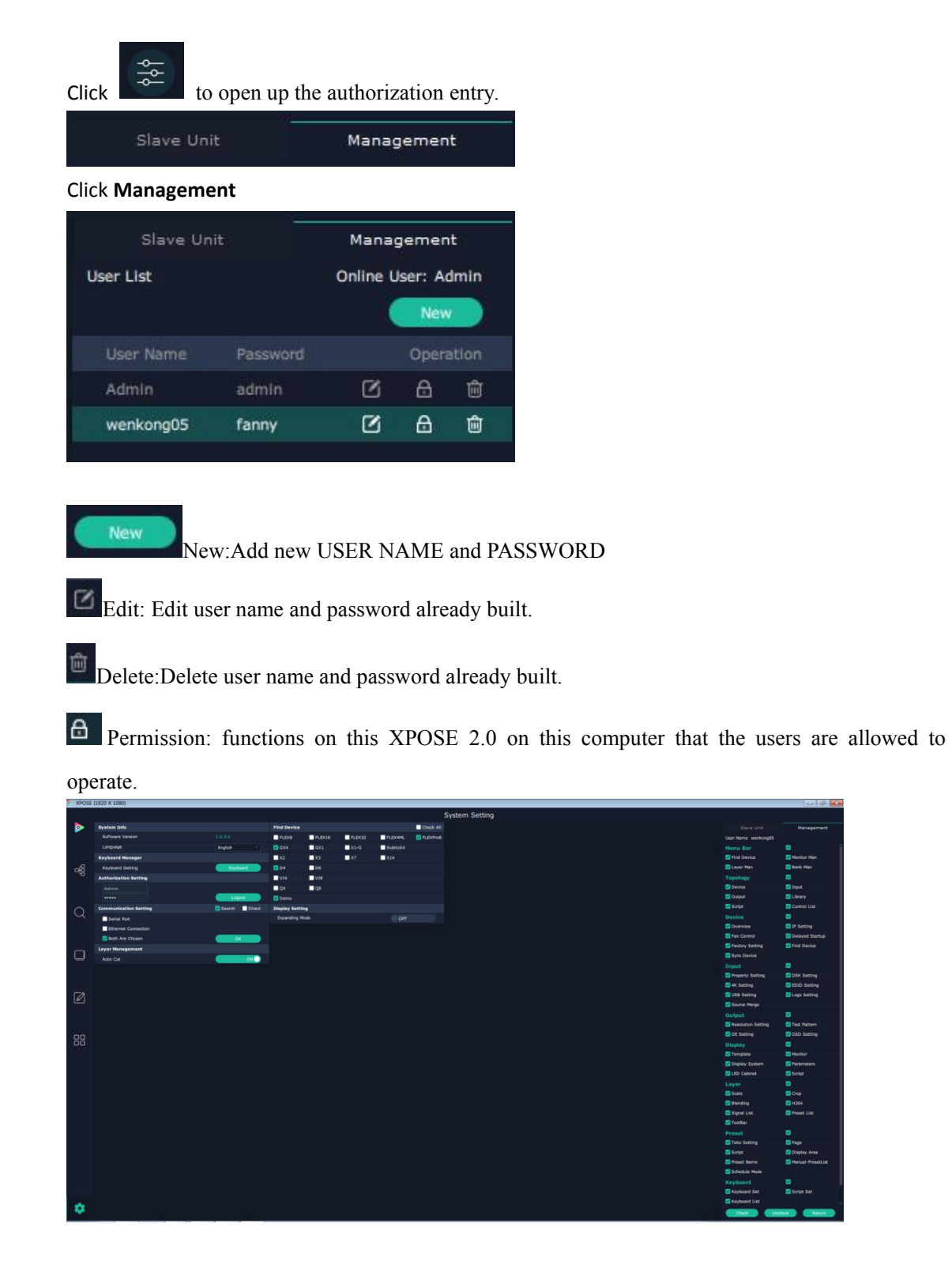

Click the green block to remove the function not to be permitted.

### <span id="page-51-0"></span>**Slave Unit**

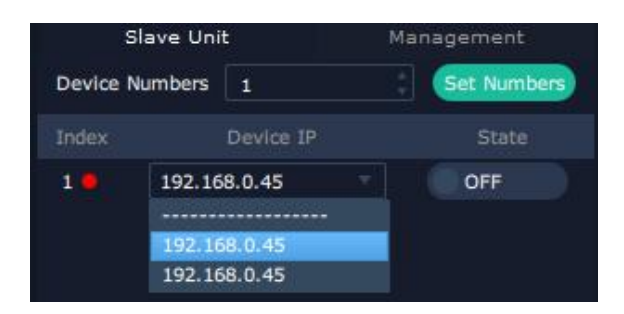

Slave Unit is to control multiple devices simultaneously, which are connected to same network. ("In the same network" means the the the third section in the IP address digits are the same ) XPOSE do operation on one device, same operation synchronized to other devices. For example, there is another devices linked to the same network, one with IP IP192.168.0.45 If users need to back up operation from current running device to this device slave unit shall be used. First fill in the quantity of to be linked devices, click Set Numbers, Index, Device IP and State will come up.

Choose the IP address of the other device from drop down list, e.g IP192.168.0.45 and Slide to ON, the red dot behind turns to green indicating that the device has been connected

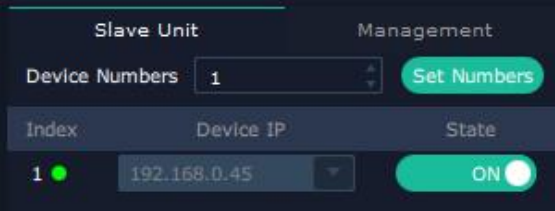

# <span id="page-52-0"></span>*Chapter 4 Contact us*

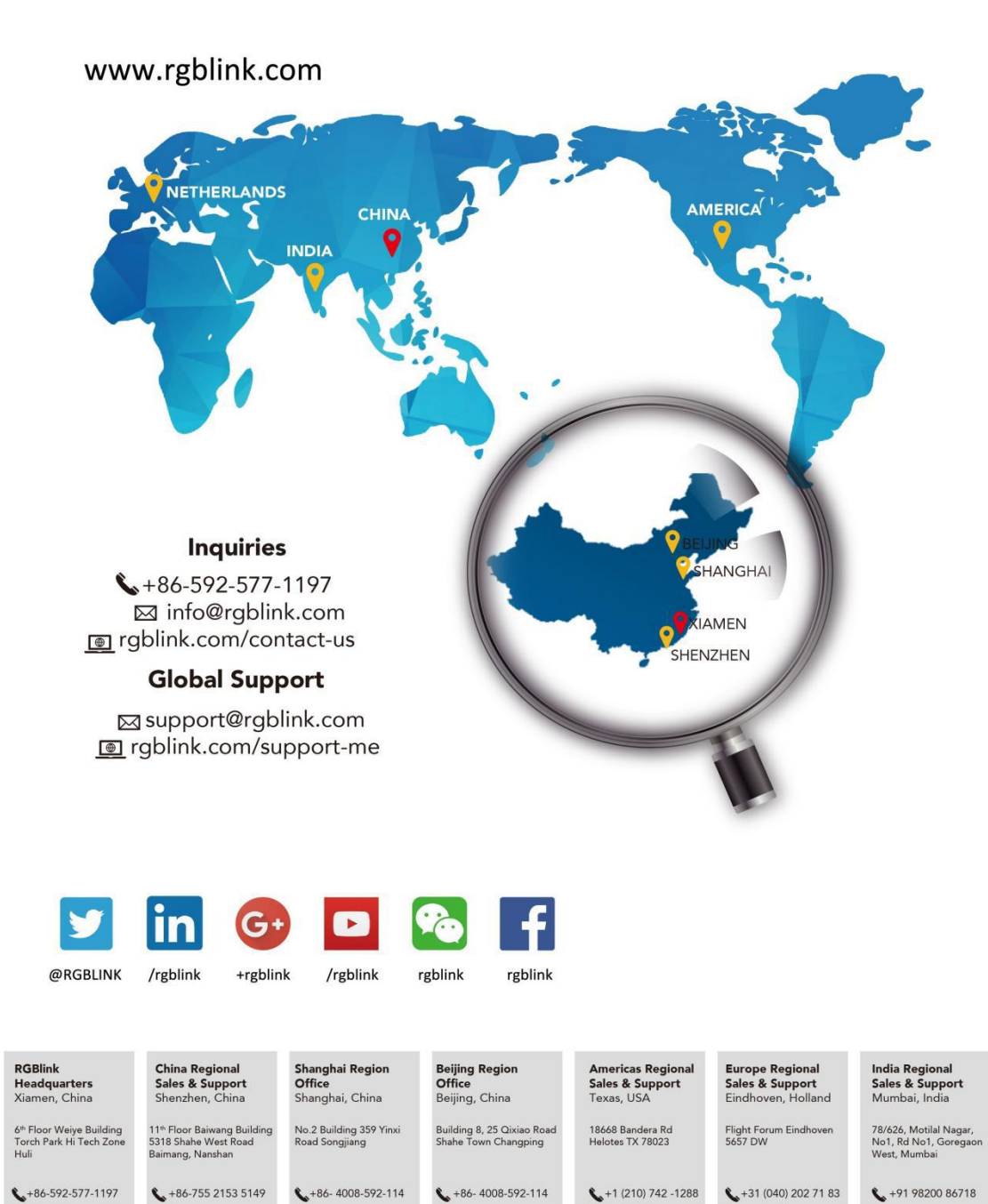

**● Web**

[http://www.rgblink.com](http://www.rgblink.com/)

- **● Phone**
	- +86-592-577-1197
- **● E-mail:** sales[@rgblink.com](mailto:rgblinkcs@gmail.com) suppor[t@rgblink.com](mailto:rgblinkcs@gmail.com)